# **Dell EMC PowerEdge R440**

# Referenzhandbuch für BIOS und UEFI

**Teilenummer: E45S Series Vorschriftentyp: E45S001 December 2020 Rev. A00**

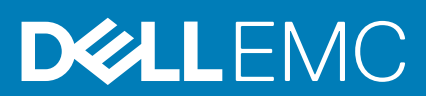

Hinweise, Vorsichtshinweise und Warnungen

**ANMERKUNG:** Eine ANMERKUNG macht auf wichtige Informationen aufmerksam, mit denen Sie Ihr Produkt besser einsetzen können.

**VORSICHT: Ein VORSICHTSHINWEIS warnt vor möglichen Beschädigungen der Hardware oder vor Datenverlust und zeigt, wie diese vermieden werden können.**

**WARNUNG: Mit WARNUNG wird auf eine potenziell gefährliche Situation hingewiesen, die zu Sachschäden, Verletzungen oder zum Tod führen kann.**

© 2017 –2020 Dell Inc. oder ihre Tochtergesellschaften. Alle Rechte vorbehalten. Dell, EMC und andere Marken sind Marken von Dell Inc. oder entsprechenden Tochtergesellschaften. Andere Marken können Marken ihrer jeweiligen Inhaber sein.

# Inhaltsverzeichnis

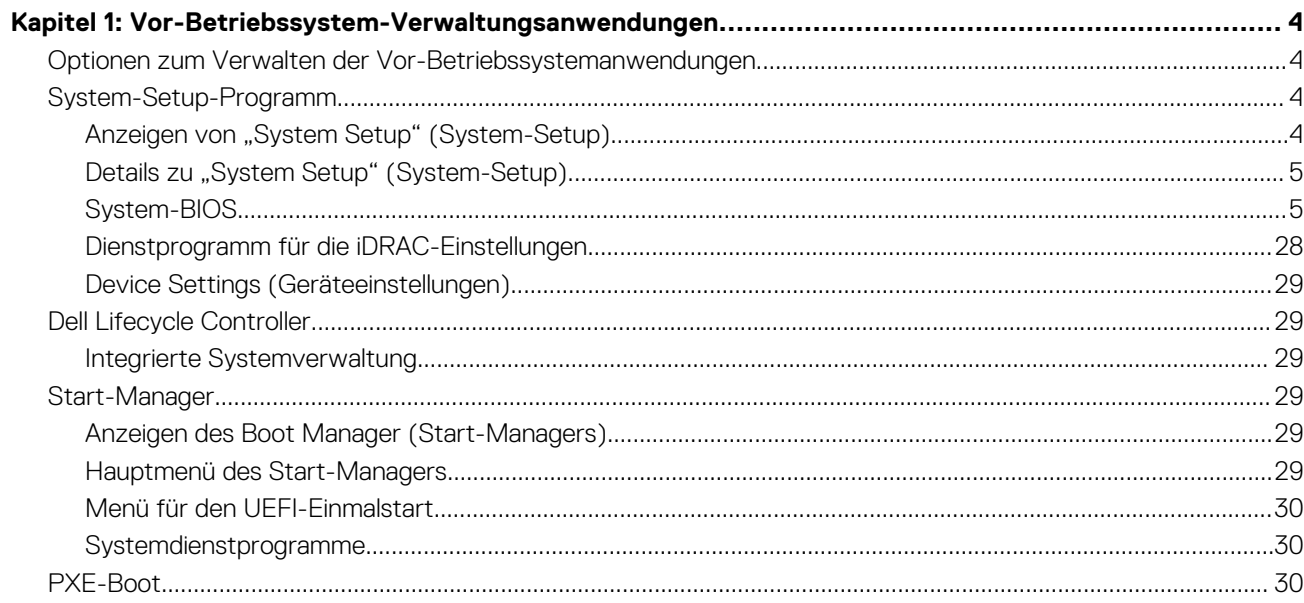

# **Vor-Betriebssystem-Verwaltungsanwendungen**

<span id="page-3-0"></span>Sie können grundlegende Einstellungen und Funktionen des Systems ohne Starten des Betriebssystems mithilfe der System-Firmware verwalten.

#### **Themen:**

- Optionen zum Verwalten der Vor-Betriebssystemanwendungen
- System-Setup-Programm
- **[Dell Lifecycle Controller](#page-28-0)**
- [Start-Manager](#page-28-0)
- [PXE-Boot](#page-29-0)

## **Optionen zum Verwalten der Vor-Betriebssystemanwendungen**

Im System sind die folgenden Optionen zum Verwalten der Vor-Betriebssystemanwendungen enthalten:

- System-Setup-Programm
- Dell Lifecycle Controller
- Start-Manager
- Vorstartausführungssumgebung (Preboot eXecution Environment, PXE)

## **System-Setup-Programm**

Im Bildschirm **Systemsetup** können Sie die BIOS-Einstellungen, iDRAC-Einstellungen, und die Geräteeinstellungen Ihres System konfigurieren.

**ANMERKUNG:** Standardmäßig wird im grafischen Browser ein Hilfetext für das ausgewählte Feld angezeigt. Um den Hilfetext im Textbrowser anzuzeigen, drücken Sie die Taste <F1>.

Zugreifen können Sie auf das System-Setup wie folgt:

- Grafischer Standardbrowser der Browser ist standardmäßig aktiviert.
- Textbrowser der Browser wird über die Konsolenumleitung aktiviert.

## Anzeigen von "System Setup" (System-Setup)

Gehen Sie wie folgt vor, um den Bildschirm **System Setup** (System-Setup) aufzurufen:

#### **Schritte**

- 1. Schalten Sie das System ein oder starten Sie es neu.
- 2. Drücken Sie umgehend auf die Taste <F2>, wenn die folgende Meldung angezeigt wird:

F2 = System Setup

**ANMERKUNG:** Wenn der Ladevorgang des Betriebssystems beginnt, bevor Sie F2 gedrückt haben, lassen Sie das System den Startvorgang vollständig ausführen. Starten Sie dann das System neu und versuchen Sie es erneut.

## <span id="page-4-0"></span>**Details zu "System Setup" (System-Setup)**

Die Optionen im **System Setup Main Menu** (System-Setup-Hauptmenü) sind im Folgenden aufgeführt:

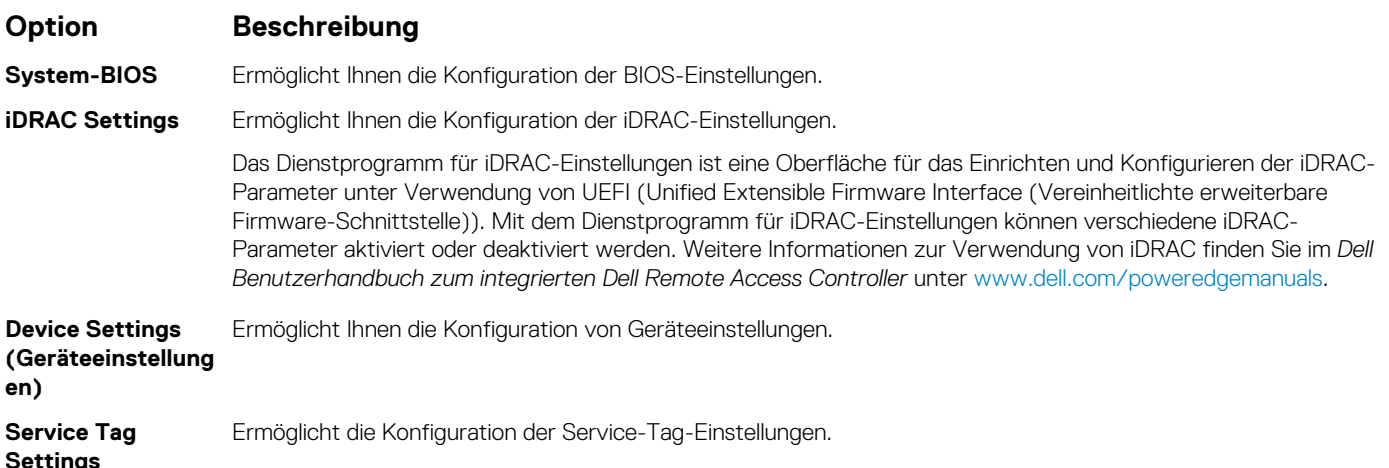

## **System-BIOS**

Im Bildschirm **System BIOS** (System-BIOS) können Sie bestimmte Funktionen wie die Boot-Reihenfolge, das Kennwort des Geräts und das Setup-Kennwort bearbeiten, SATA und PCIe NVMe einstellen, den RAID-Modus einstellen sowie USB-Anschlüsse aktivieren bzw. deaktivieren.

## **Anzeigen von "System BIOS" (System-BIOS)**

Führen Sie die folgenden Schritte aus, um den Bildschirm **System BIOS** (System-BIOS) anzuzeigen:

#### **Schritte**

- 1. Schalten Sie das System ein oder starten Sie es neu.
- 2. Drücken Sie umgehend auf die Taste <F2>, wenn die folgende Meldung angezeigt wird:

F2 = System Setup

**ANMERKUNG:** Wenn der Ladevorgang des Betriebssystems beginnt, bevor Sie F2 gedrückt haben, lassen Sie das System den Startvorgang vollständig ausführen. Starten Sie dann das System neu und versuchen Sie es erneut.

3. Klicken Sie im Bildschirm **System Setup Main Menu** (System-Setup-Hauptmenü) auf **System BIOS** (System-BIOS).

## **Details zu "System BIOS Settings" (System-BIOS-Einstellungen)**

#### **Info über diese Aufgabe**

Die Details zum Bildschirm **System BIOS Settings** (System-BIOS-Einstellungen) werden nachfolgend erläutert:

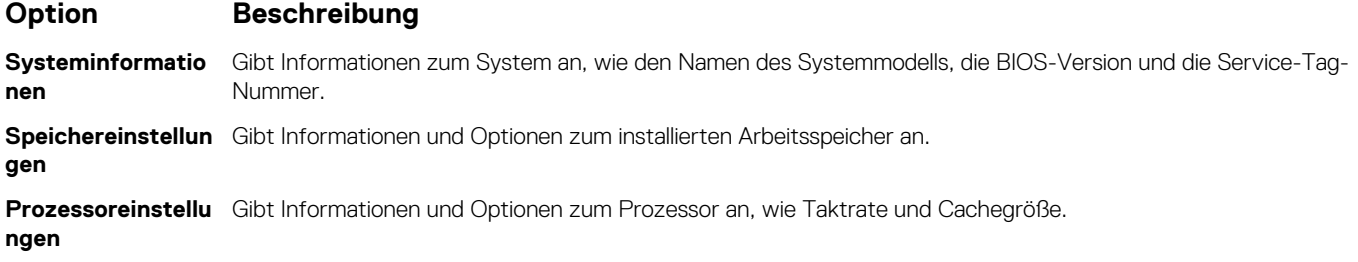

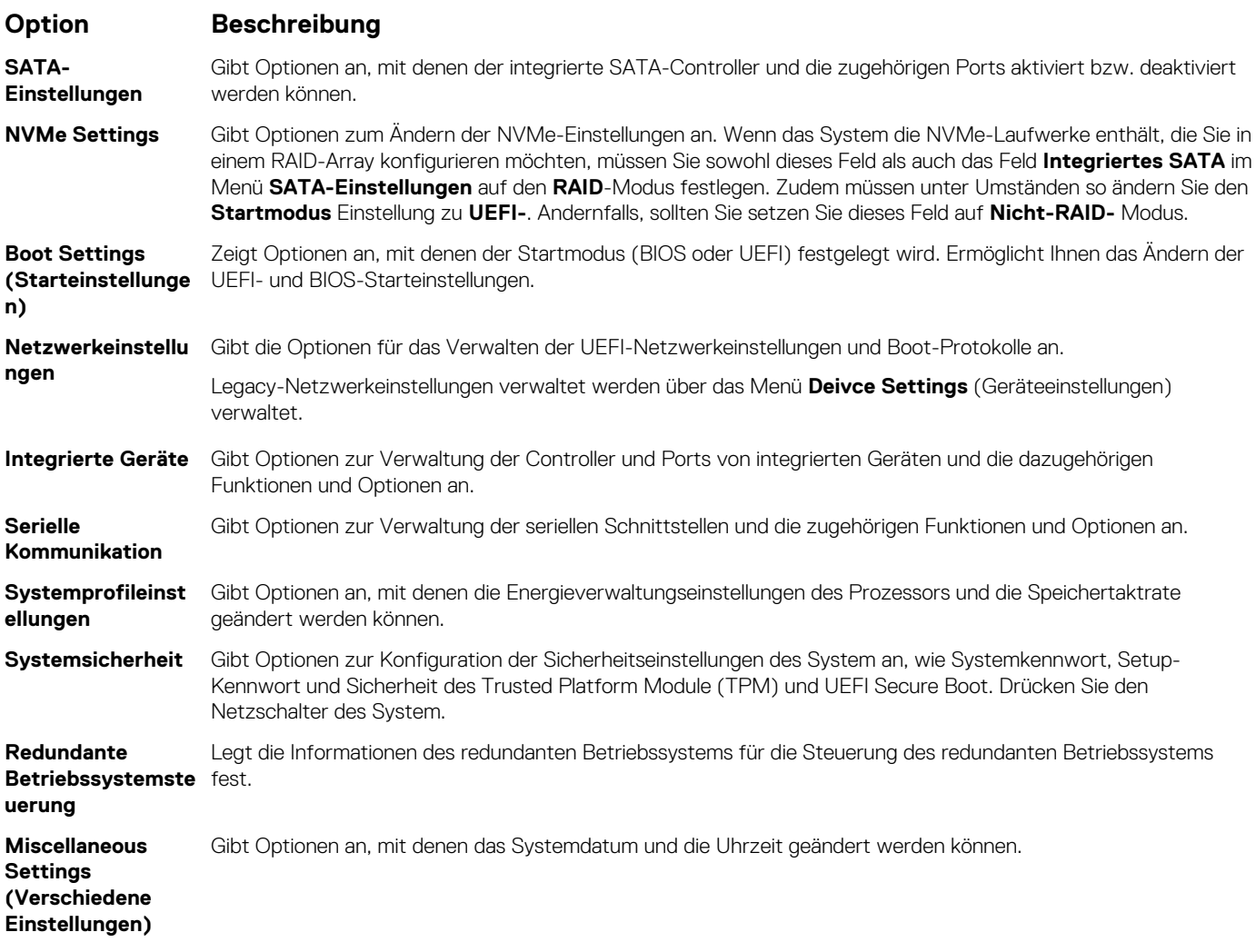

## **Systeminformationen**

Im Bildschirm **Systeminformationen** können Sie Eigenschaften des System wie Service-Tag, Modellname des System und BIOS-Version anzeigen.

## **Anzeigen von Systeminformationen**

Führen Sie die folgenden Schritte aus, um den Bildschirm **System Information** (Systeminformationen) anzuzeigen:

#### **Schritte**

- 1. Schalten Sie das System ein oder starten Sie es neu.
- 2. Drücken Sie umgehend auf die Taste <F2>, wenn die folgende Meldung angezeigt wird:

F2 = System Setup

**ANMERKUNG:** Wenn der Ladevorgang des Betriebssystems beginnt, bevor Sie F2 gedrückt haben, lassen Sie das System den Startvorgang vollständig ausführen. Starten Sie dann das System neu und versuchen Sie es erneut.

- 3. Klicken Sie im Bildschirm **System Setup Main Menu** (System-Setup-Hauptmenü) auf **System BIOS** (System-BIOS).
- 4. Klicken Sie auf dem Bildschirm **System-BIOS** (System-BIOS) auf **System Information** (Systeminformationen).

## **Details zu "System Information" (Systeminformationen)**

#### **Info über diese Aufgabe**

Die Details zum Bildschirm **System Information** (Systeminformationen) werden nachfolgend erläutert:

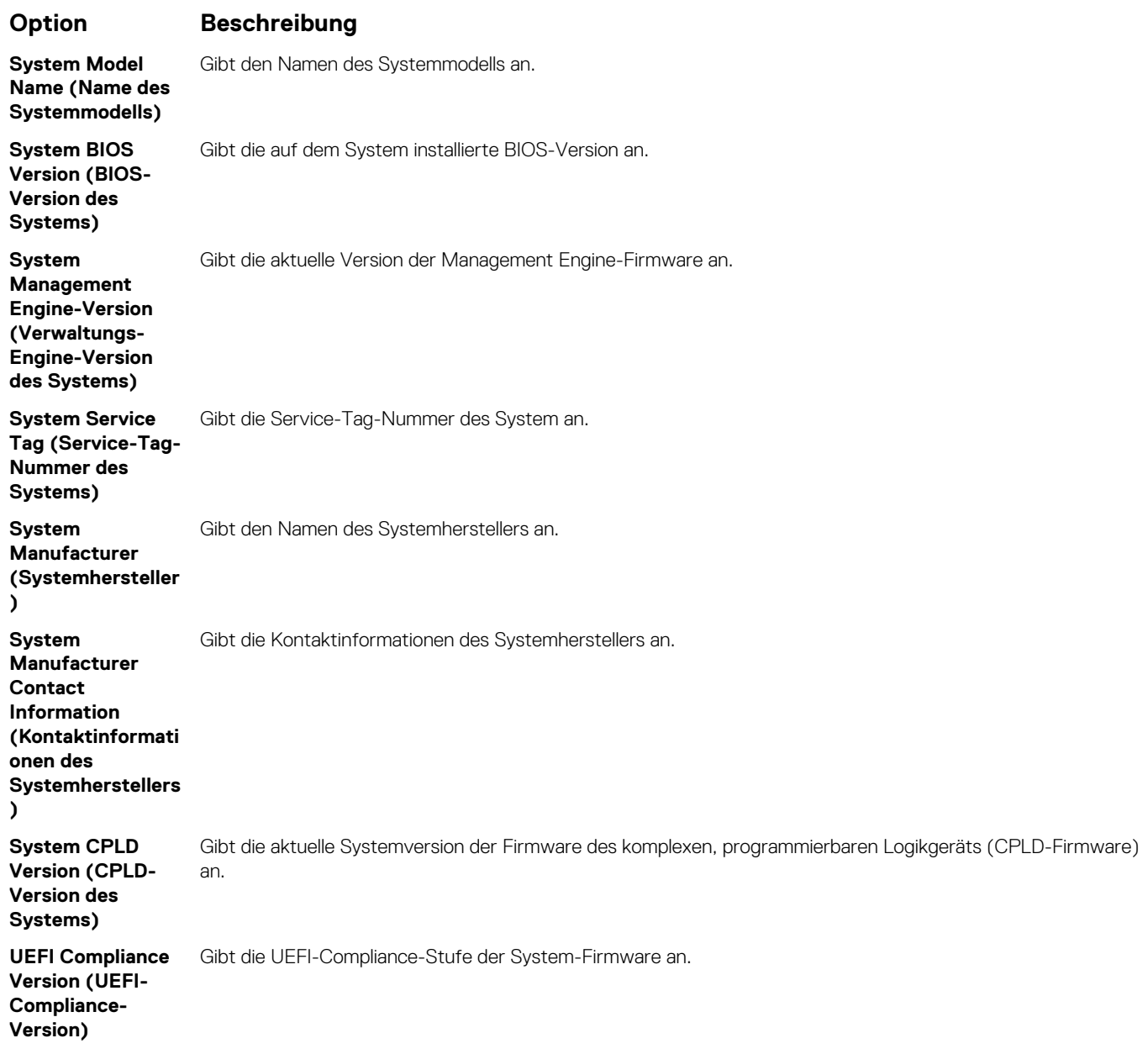

### **Speichereinstellungen**

Sie können den Bildschirm **Speichereinstellungen** verwenden, um sämtliche Speichereinstellungen anzuzeigen und spezielle Speicherfunktionen wie System-Speichertests und Knoten-Interleaving zu aktivieren oder zu deaktivieren.

## **Anzeigen der "Memory Settings" (Speichereinstellungen)**

Führen Sie die folgenden Schritte aus, um den Bildschirm **Memory Settings** (Speichereinstellungen) anzuzeigen:

#### **Schritte**

1. Schalten Sie das System ein oder starten Sie es neu.

2. Drücken Sie umgehend auf die Taste <F2>, wenn die folgende Meldung angezeigt wird:

F2 = System Setup

- **ANMERKUNG:** Wenn der Ladevorgang des Betriebssystems beginnt, bevor Sie F2 gedrückt haben, lassen Sie das System den Startvorgang vollständig ausführen. Starten Sie dann das System neu und versuchen Sie es erneut.
- 3. Klicken Sie im Bildschirm **System Setup Main Menu** (System-Setup-Hauptmenü) auf **System BIOS** (System-BIOS).
- 4. Klicken Sie auf dem Bildschirm **System BIOS** (System-BIOS) auf **Memory Settings** (Speichereinstellungen).

## **Details zu Speichereinstellungen**

#### **Info über diese Aufgabe**

Die Details zum Bildschirm **Memory Settings** (Speichereinstellungen) werden nachfolgend erläutert:

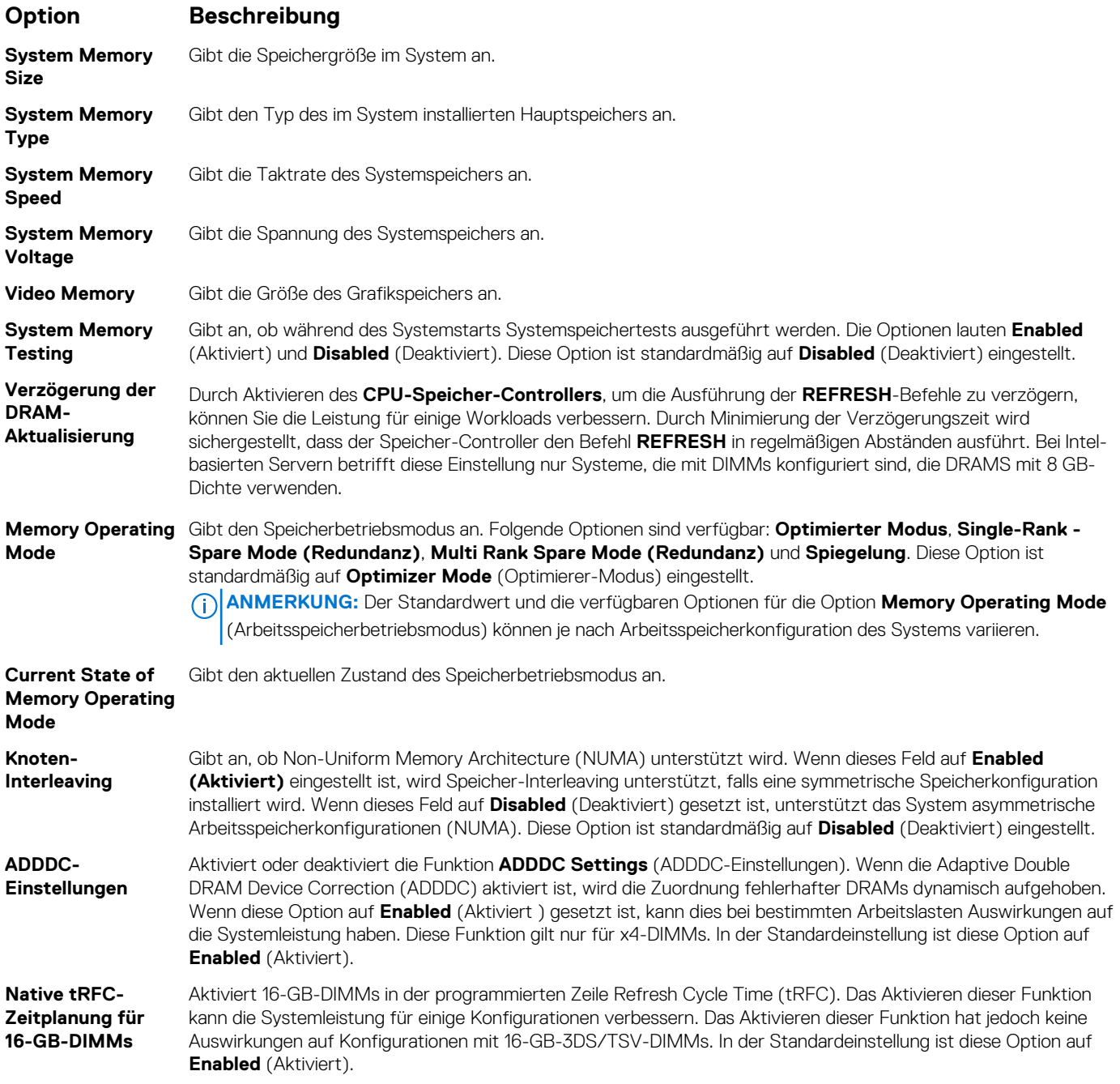

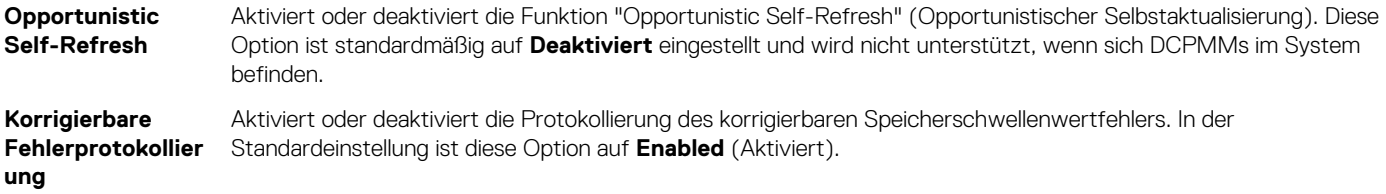

### **Prozessoreinstellungen**

Über den Bildschirm **Processor Settings** (Prozessoreinstellungen) können Sie die Prozessoreinstellungen einsehen und bestimmte Funktionen durchführen, z. B. die Aktivierung von Virtualisierungstechnologien, des Hardware-Prefetchers und des Leerlaufzustandes inaktiver logischer Prozessoren.

## Anzeigen von "Processor Settings" (Prozessoreinstellungen)

Führen Sie die folgenden Schritte aus, um den Bildschirm **Processor Settings** (Prozessoreinstellungen) anzuzeigen:

#### **Schritte**

- 1. Schalten Sie das System ein oder starten Sie es neu.
- 2. Drücken Sie umgehend auf die Taste <F2>, wenn die folgende Meldung angezeigt wird:

F2 = System Setup

- **ANMERKUNG:** Wenn der Ladevorgang des Betriebssystems beginnt, bevor Sie F2 gedrückt haben, lassen Sie das System den Startvorgang vollständig ausführen. Starten Sie dann das System neu und versuchen Sie es erneut.
- 3. Klicken Sie im Bildschirm **System Setup Main Menu** (System-Setup-Hauptmenü) auf **System BIOS** (System-BIOS).
- 4. Klicken Sie auf dem Bildschirm **System-BIOS** (System-BIOS) auf **Processor Settings** (Prozessoreinstellungen).

## **Details zu "Processor Settings" (Prozessoreinstellungen)**

#### **Info über diese Aufgabe**

Die Details zum Bildschirm **Processor Settings (Prozessoreinstellungen)** werden nachfolgend erläutert:

#### **Option Beschreibung**

**Logischer Prozessor** Ermöglicht das Aktivieren oder Deaktivieren logischer Prozessoren und das Anzeigen der Anzahl logischer Prozessoren. Wenn die Option **Logical Processor** (Logischer Prozessor) auf Enabled (Aktiviert) gesetzt ist, zeigt das BIOS alle logischen Prozessoren an. Wenn die Option auf **Disabled** (Deaktiviert) gesetzt ist, zeigt das BIOS pro Kern nur einen Prozessor an. In der Standardeinstellung ist diese Option auf **Enabled** (Aktiviert). **CPU-Interconnect** Ermöglicht die Steuerung der Frequenz der Kommunikationsverbindungen zwischen den Prozessoren im System. **Geschwindigkeit ANMERKUNG:** Den Standard- und grundlegende bin Prozessoren unterstützen senken Link aufeinander abstimmen. Folgende Optionen sind verfügbar: **Maximale Datenrate**, **10,4 GT/s**, und **9,6 GT/s**. Diese Option ist standardmäßig auf **Enable** (Aktivieren) eingestellt. Maximale Datenrate weist darauf hin, dass das BIOS die Kommunikationsverbindungen mit maximaler Frequenz ausführt, die von den Prozessoren unterstützt werden. Sie können auch die Option bestimmte Frequenzen, den Prozessoren unterstützt, die kann variieren.

Um eine optimale Leistung zu gewährleisten, sollten Sie wählen Sie **Maximale Datenrate**. Jede Verringerung in der Kommunikation Verbindungsfrequenz wirkt sich auf die Leistung von nicht-lokale Speicherzugriffe und Cache-Datenkonsistenz übergreifend Datenverkehr. Darüber hinaus kann sie die Geschwindigkeit verringern, mit der ein gegebener Prozessor auf nicht lokale I/O-Geräte zugreifen kann.

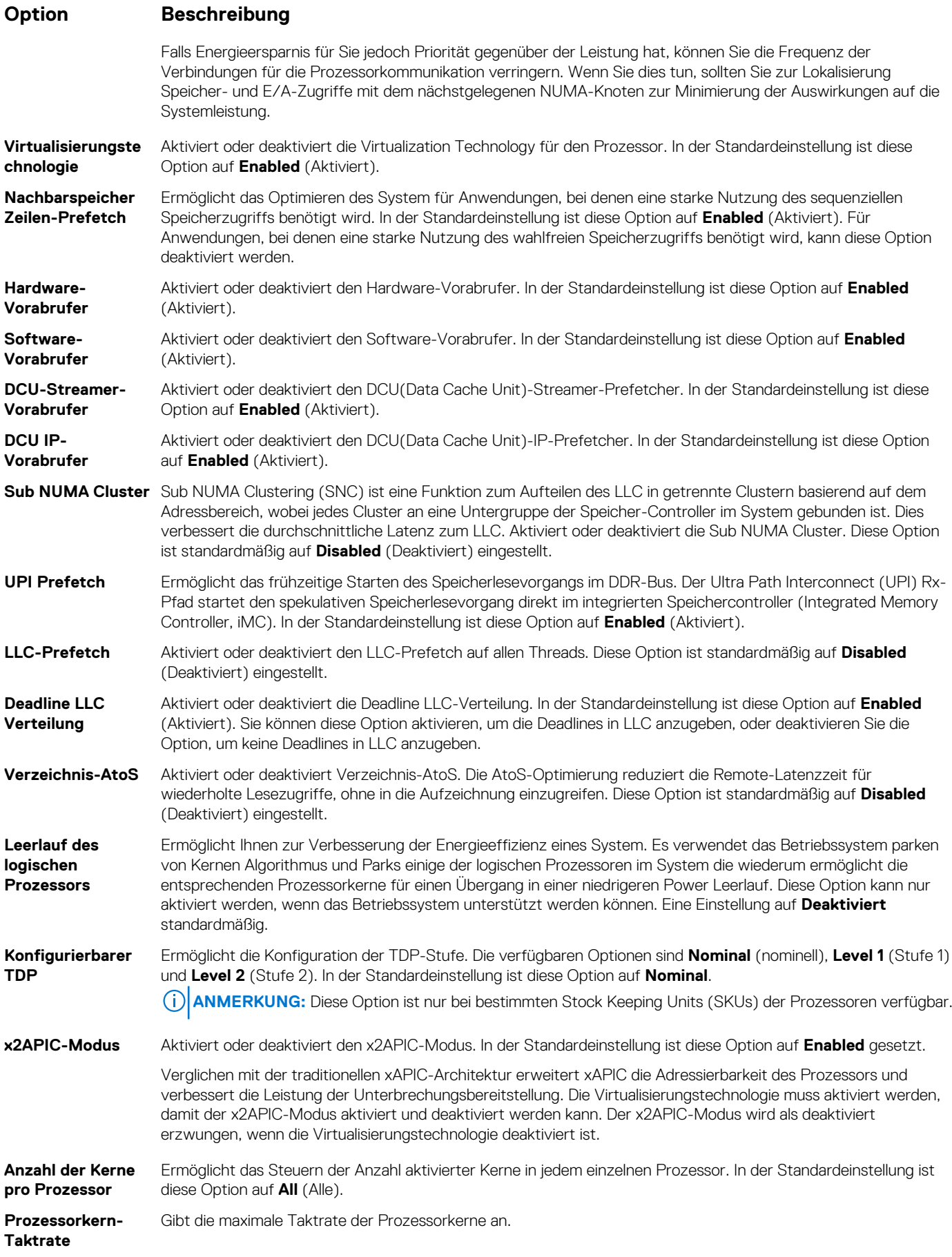

Zeigt die Busgeschwindigkeit des Prozessors an.

**Processor Bus Speed (Prozessorbus-Taktrate)**

**Prozessor-n ANMERKUNG:** Je nach Anzahl der installierten Prozessoren werden bis zu zwei Prozessoren aufgeführt.

Die folgenden Einstellungen werden für jeden im System installierten Prozessor angezeigt:

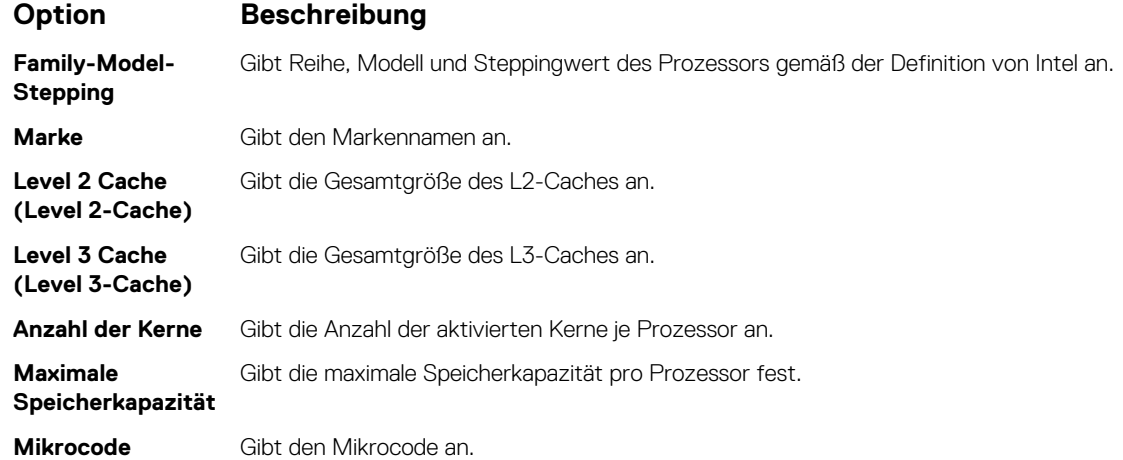

## **SATA-Einstellungen**

Im Bildschirm **SATA Settings** (SATA-Einstellungen) können Sie die Einstellungen aller SATA-Geräte sehen und den RAID-Modus für SATA- und PCIe-NVMe-Laufwerke im System aktivieren.

## Anzeigen von "SATA Settings" (SATA-Einstellungen)

Führen Sie die folgenden Schritte aus, um den Bildschirm **SATA Settings** (SATA-Einstellungen) anzuzeigen:

#### **Schritte**

- 1. Schalten Sie das System ein oder starten Sie es neu.
- 2. Drücken Sie umgehend auf die Taste <F2>, wenn die folgende Meldung angezeigt wird:

F2 = System Setup

- **ANMERKUNG:** Wenn der Ladevorgang des Betriebssystems beginnt, bevor Sie F2 gedrückt haben, lassen Sie das System den Startvorgang vollständig ausführen. Starten Sie dann das System neu und versuchen Sie es erneut.
- 3. Klicken Sie im Bildschirm **System Setup Main Menu** (System-Setup-Hauptmenü) auf **System BIOS** (System-BIOS).
- 4. Klicken Sie auf dem Bildschirm **System-BIOS** (System-BIOS) auf **SATA Settings** (SATA-Einstellungen).

## **Detail zu "SATA Settings" (SATA-Einstellungen)**

#### **Info über diese Aufgabe**

Die Details zum Bildschirm **SATA Settings** (SATA-Einstellungen) werden nachfolgend erläutert:

#### **Option Beschreibung**

**Embedded SATA** Ermöglicht die Einstellung der Optionen für den integrierten SATA-Controller auf **AHCI Mode (AHCI-Modus)** oder **RAID Mode (RAID-Modus)**. Diese Option ist standardmäßig auf **AHCI Mode** (AHCI-Modus) eingestellt.

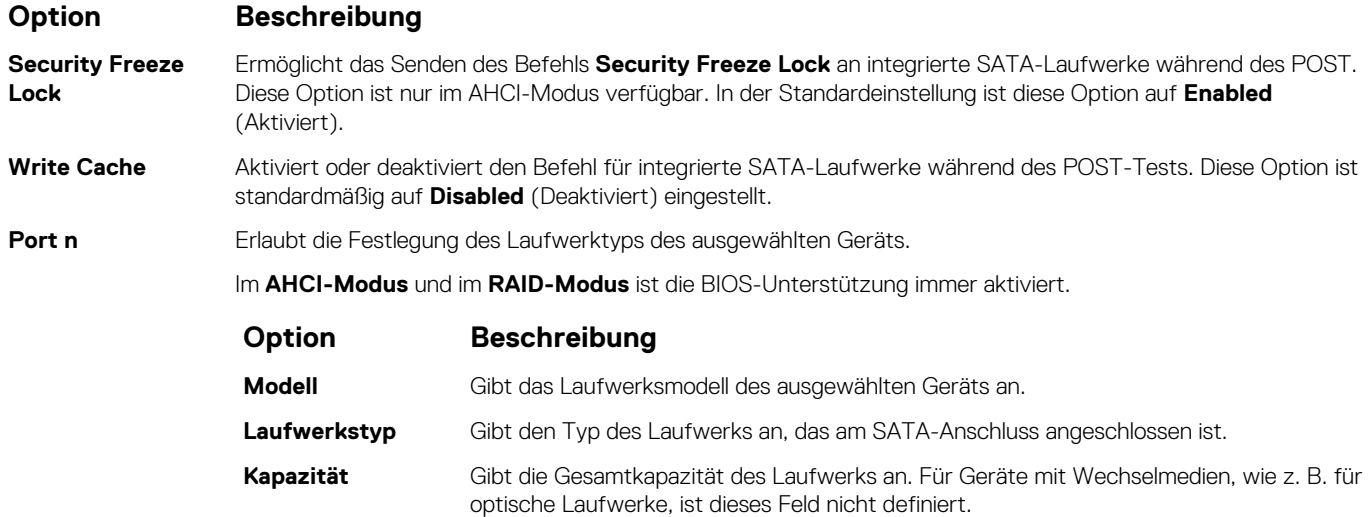

## **NVMe Settings**

Mithilfe der NVMe-Einstellungen können Sie die NVMe-Laufwerke auf den **RAID** -Modus oder den **Nicht-RAID**-Modus festlegen.

**ANMERKUNG:** Um diese Laufwerke als RAID-Laufwerke zu konfigurieren, müssen Sie die NVMe-Laufwerke und die Option "Embedded SATA" im Menü **SATA Settings** auf den Modus **RAID** festlegen. Andernfalls müssen Sie dieses Feld auf den Modus **Non-RAID** festlegen.

## **Anzeigen der NVMe-Einstellungen**

Führen Sie die folgenden Schritte aus, um den Bildschirm **NVMe-Settings** (NVMe-Einstellungen) anzuzeigen:

#### **Schritte**

- 1. Schalten Sie das System ein oder starten Sie es neu.
- 2. Drücken Sie umgehend auf die Taste <F2>, wenn die folgende Meldung angezeigt wird:

F2 = System Setup

- **ANMERKUNG:** Wenn der Ladevorgang des Betriebssystems beginnt, bevor Sie F2 gedrückt haben, lassen Sie das System den Startvorgang vollständig ausführen. Starten Sie dann das System neu und versuchen Sie es erneut.
- 3. Klicken Sie im Bildschirm **System Setup Main Menu** (System-Setup-Hauptmenü) auf **System BIOS** (System-BIOS).
- 4. Klicken Sie auf dem Bildschirm **System BIOS** (System-BIOS) auf **NVMe Settings** (NVMe-Einstellungen).

## **Details zu "NVMe Settings" (NVMe-Einstellungen)**

#### **Info über diese Aufgabe**

Details zum Bildschirm "NVMe Settings" (NVMe-Einstellungen) werden nachfolgend erläutert:

#### **Option Beschreibung**

**NVMe Mode** Ermöglicht das Festlegen des NVMe-Modus. Diese Option ist standardmäßig als **Non RAID** (Nicht-RAID) eingestellt.

## **Boot Settings (Starteinstellungen)**

Sie können über den Bildschirm **Boot Settings** (Starteinstellungen) den Startmodus entweder auf **BIOS** oder auf **UEFI** setzen. Außerdem können Sie die Startreihenfolge festlegen.

- **UEFI**: Das "Unified Extensible Firmware Interface (UEFI)" (Vereinheitlichte erweiterbare Firmware-Schnittstelle) ist eine neue Schnittstelle zwischen Betriebssystem und Plattform-Firmware. Die Schnittstelle besteht aus Datentabellen mit auf die Plattform bezogenen Informationen sowie Serviceabrufen zu Start- und Laufzeit, die dem Betriebssystem und seinem Loader zur Verfügung stehen. Die folgenden Vorzüge sind verfügbar, wenn der **Boot Mode** (Startmodus) auf **UEFI** gesetzt ist:
	- Unterstützung für Laufwerkpartitionen mit mehr als 2 TB.
	- Erweiterte Sicherheit (z. B. "UEFI Secure Boot" (Sicherer UEFI-Start)).
	- Kürzere Startzeit.

**ANMERKUNG:** Sie dürfen nur im UEFI-Modus über NVMe-Laufwerke starten.

**BIOS:** Der BIOS Boot Mode (BIOS-Startmodus) ist der Startmodus "Legacy". Er wird für Abwärtskompatibilität beibehalten.

## Anzeigen von "Boot Settings" (Starteinstellungen)

Führen Sie folgende Schritte durch, um den Bildschirm **Boot Settings** (Starteinstellungen) anzuzeigen:

#### **Schritte**

- 1. Schalten Sie das System ein oder starten Sie es neu.
- 2. Drücken Sie umgehend auf die Taste <F2>, wenn die folgende Meldung angezeigt wird:

F2 = System Setup

- **ANMERKUNG:** Wenn der Ladevorgang des Betriebssystems beginnt, bevor Sie F2 gedrückt haben, lassen Sie das System den Startvorgang vollständig ausführen. Starten Sie dann das System neu und versuchen Sie es erneut.
- 3. Klicken Sie im Bildschirm **System Setup Main Menu** (System-Setup-Hauptmenü) auf **System BIOS** (System-BIOS).
- 4. Klicken Sie auf dem Bildschirm **System BIOS** (System-BIOS) auf **Boot Settings** (Starteinstellungen).

### **Details zu Boot Settings**

#### **Info über diese Aufgabe**

Die Details zum Bildschirm **Boot Settings** (Starteinstellungen) werden nachfolgend erläutert:

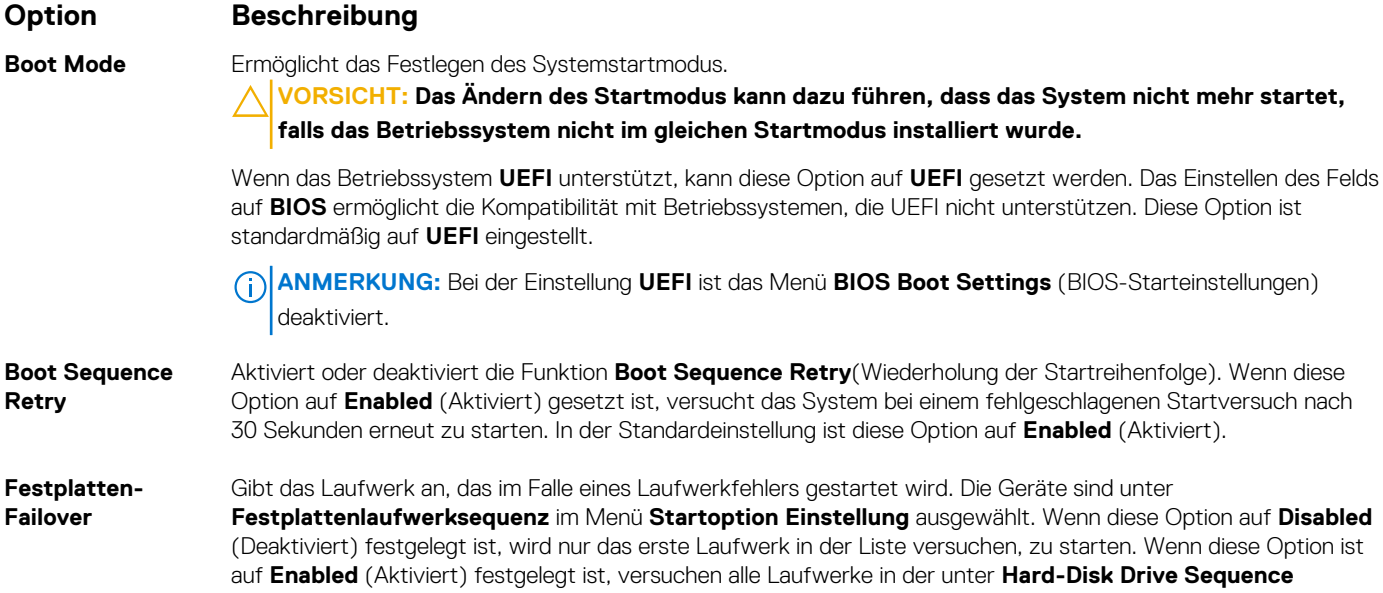

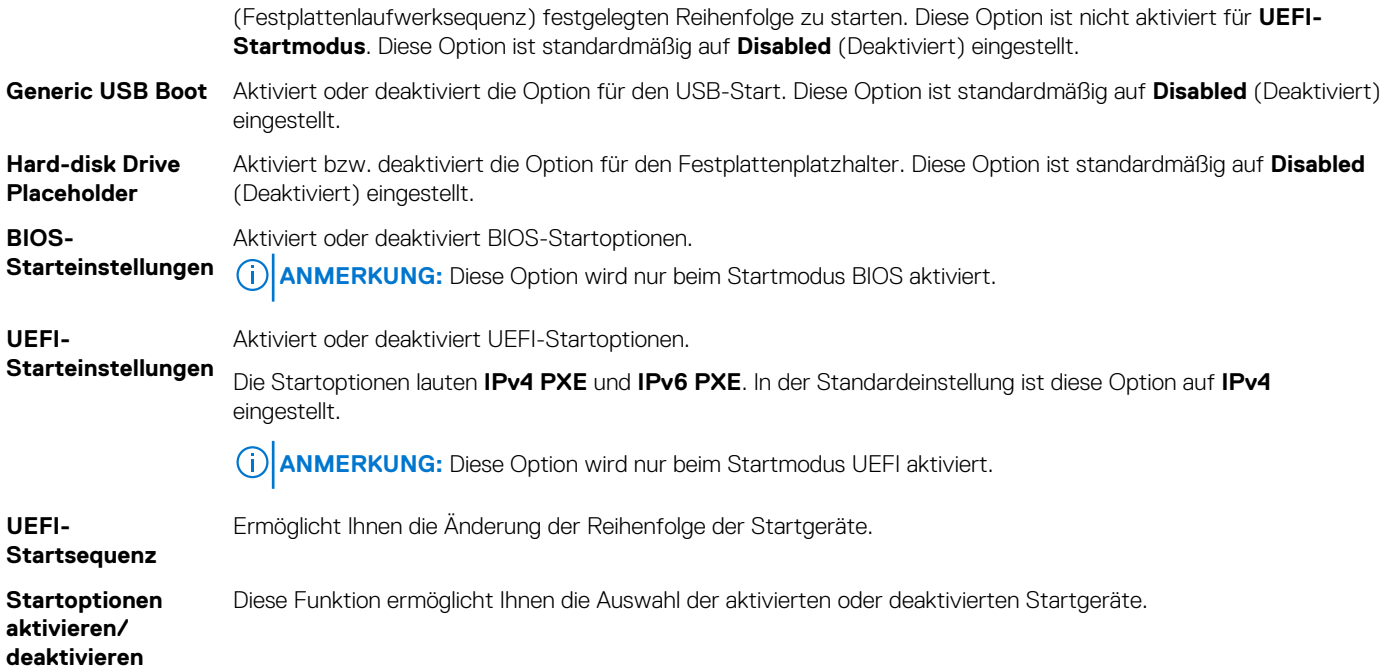

## **Auswählen des Systemstartmodus**

Mit dem System-Setup können Sie einen der folgenden Startmodi für die Installation des Betriebssystems festlegen:

- Der BIOS-Startmodus ist die standardmäßige Startoberfläche auf BIOS-Ebene.
- Der UEFI-Startmodus (Standardeinstellung) ist eine erweiterte 64-Bit-Startoberfläche.

Wenn Sie das System so konfiguriert haben, dass es im UEFI-Modus starten soll, wird das System-BIOS ersetzt.

- 1. Klicken Sie im **System-Setup-Hauptmenü** auf **Starteinstellungen**, und wählen Sie die Option **Startmodus** aus.
- 2. Wählen Sie den UEFI-Startmodus aus, in dem das System gestartet werden soll.
	- **VORSICHT: Das Ändern des Startmodus kann dazu führen, dass das System nicht mehr startet, falls das Betriebssystem nicht im gleichen Startmodus installiert wurde.**
- 3. Nachdem das System im gewünschten Startmodus gestartet wurde, installieren Sie das Betriebssystem in diesem Modus.

**ANMERKUNG:** Damit ein Betriebssystem im UEFI-Startmodus installiert werden kann, muss es UEFI-kompatibel sein. DOS- und 32- Bit-Betriebssysteme bieten keine UEFI-Unterstützung und können nur im BIOS-Startmodus installiert werden.

**ANMERKUNG:** Aktuelle Informationen zu den unterstützten Betriebssystemen finden Sie unter [www.dell.com/ossupport](https://www.dell.com/ossupport).

## **Ändern der Startreihenfolge**

#### **Info über diese Aufgabe**

Möglicherweise müssen Sie die Startreihenfolge ändern, wenn Sie von einem USB-Schlüssel oder einem optischen Laufwerk aus den Startvorgang durchführen möchten. Die folgenden Anweisungen können variieren, wenn Sie **BIOS** für **Boot Mode** (Startmodus) ausgewählt haben.

#### **Schritte**

- 1. Klicken Sie im Bildschirm **System Setup Main Menu** (System-Setup-Hauptmenü) auf **System BIOS** > **Boot Settings** > **UEFI/** BIOS Boot Settings > UEFI/BIOS Boot Sequence ("System-BIOS" > "Starteinstellungen" > "Starteinstellungen für UEFI/BIOS" > "Startreihenfolge für UEFI/BIOS").
- 2. Klicken Sie auf **Exit** (Beenden) und auf **Yes** (Ja), um die Einstellungen beim Beenden zu speichern.

## **Netzwerkeinstellungen**

Im Bildschirm **Network Settings** (Netzwerkeinstellungen) können Sie die Einstellungen für den UEFI-PXE-Start, den iSCSI-Start und den HTTP-Start festlegen. Die Option zur Festlegung der Netzwerkeinstellungen ist nur im UEFI-Modus verfügbar.

**ANMERKUNG:** Im BIOS-Modus werden die Netzwerkeinstellungen nicht vom BIOS gesteuert. Im BIOS-Startmodus handhabt das optionale Boot-ROM des Netzwerkcontrollers die Netzwerkeinstellungen.

## **Anzeigen der Netzwerkeinstellungen**

Führen Sie die folgenden Schritte aus, um den Bildschirm **Network Settings** (Netzwerkeinstellungen) anzuzeigen:

#### **Schritte**

- 1. Schalten Sie das System ein oder starten Sie es neu.
- 2. Drücken Sie umgehend auf die Taste <F2>, wenn die folgende Meldung angezeigt wird:

F2 = System Setup

- **ANMERKUNG:** Wenn der Ladevorgang des Betriebssystems beginnt, bevor Sie F2 gedrückt haben, lassen Sie das System den Startvorgang vollständig ausführen. Starten Sie dann das System neu und versuchen Sie es erneut.
- 3. Klicken Sie im Bildschirm **System Setup Main Menu** (System-Setup-Hauptmenü) auf **System BIOS** (System-BIOS).
- 4. Klicken Sie im Bildschirm **System-BIOS** auf **Netzwerkeinstellungen**.

## **Details zum Bildschirm "Network Settings" (Netzwerkeinstellungen)**

Die Details zum Bildschirm **Network Settings** (Netzwerkeinstellungen) werden nachfolgend erläutert:

#### **Info über diese Aufgabe**

**Einstellungen**

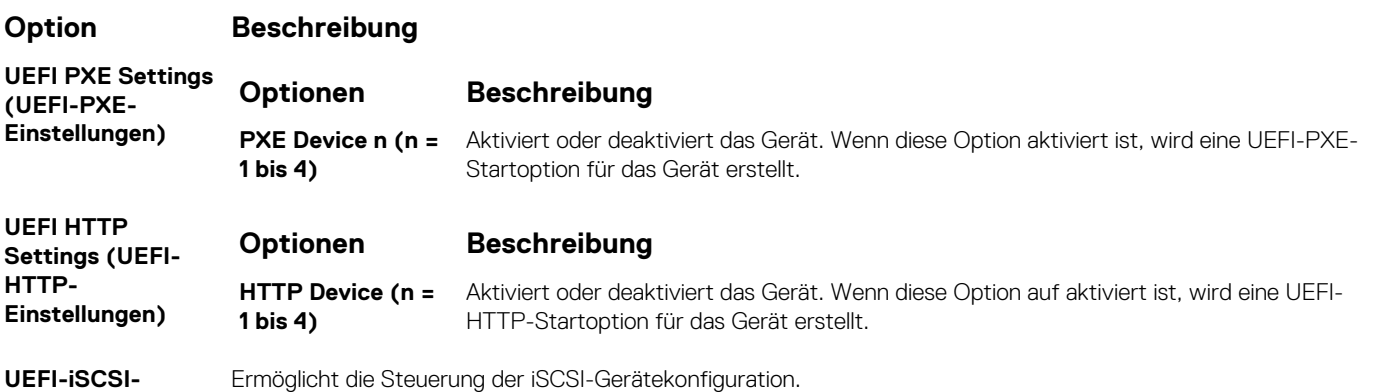

## **Tabelle 1. Details zum Bildschirm "UEFI iSCSI Settings" (UEFI ISCSI-Einstellungen)**

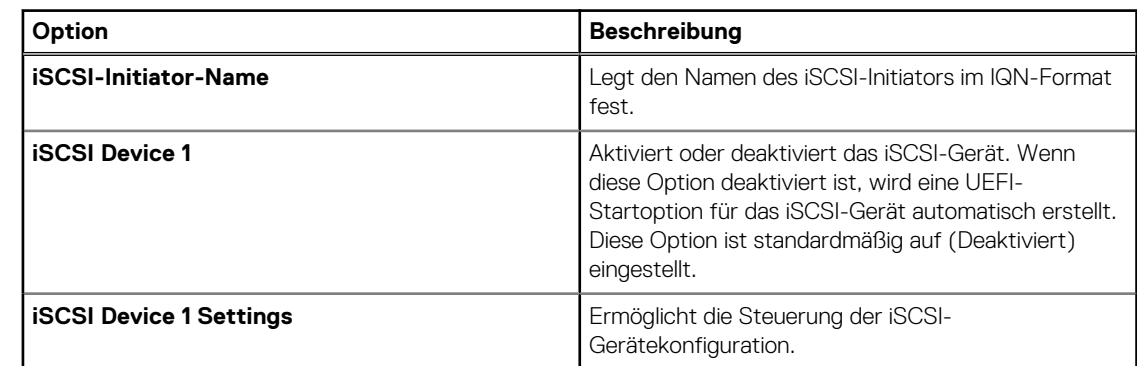

**Konfiguration der TLS-Authentifizierung**

Sie können den Start-TLS-Authentifizierungsmodus für dieses Gerät anzeigen und/oder ändern. **None** (Keine) bedeutet, dass der HTTP-Server und der Client sich nicht gegenseitig für diesen Start authentifizieren. **One way** (Einseitig) bedeutet, dass der HTTP-Server vom Client authentifiziert wird, während der Client nicht vom Server authentifiziert wird. In der Standardeinstellung ist diese Option auf **None** (Keine).

## **Integrierte Geräte**

Mit dem Bildschirm **Integrated Devices** (Integrierte Geräte) können Sie die Einstellungen sämtlicher integrierter Geräte anzeigen und konfigurieren, einschließlich des Grafikcontrollers, integrierter RAID-Controller und der USB-Anschlüsse.

## Anzeigen von "Integrated Devices" (Integrierte Geräte)

Führen Sie zum Anzeigen der **Integrated Devices** (Integrierte Geräte) folgende Schritte durch:

#### **Schritte**

- 1. Schalten Sie das System ein oder starten Sie es neu.
- 2. Drücken Sie umgehend auf die Taste <F2>, wenn die folgende Meldung angezeigt wird:

F2 = System Setup

**ANMERKUNG:** Wenn der Ladevorgang des Betriebssystems beginnt, bevor Sie F2 gedrückt haben, lassen Sie das System den Startvorgang vollständig ausführen. Starten Sie dann das System neu und versuchen Sie es erneut.

- 3. Klicken Sie im Bildschirm **System Setup Main Menu** (System-Setup-Hauptmenü) auf **System BIOS** (System-BIOS).
- 4. Auf dem Bildschirm **System BIOS** (System-BIOS) klicken Sie auf **Integrated Devices** (Integrierte Geräte).

## **Details zu "Integrated Devices" (Integrierte Geräte)**

#### **Info über diese Aufgabe**

Die Details zum Bildschirm **Integrated Devices** (Integrierte Geräte) werden nachfolgend erläutert:

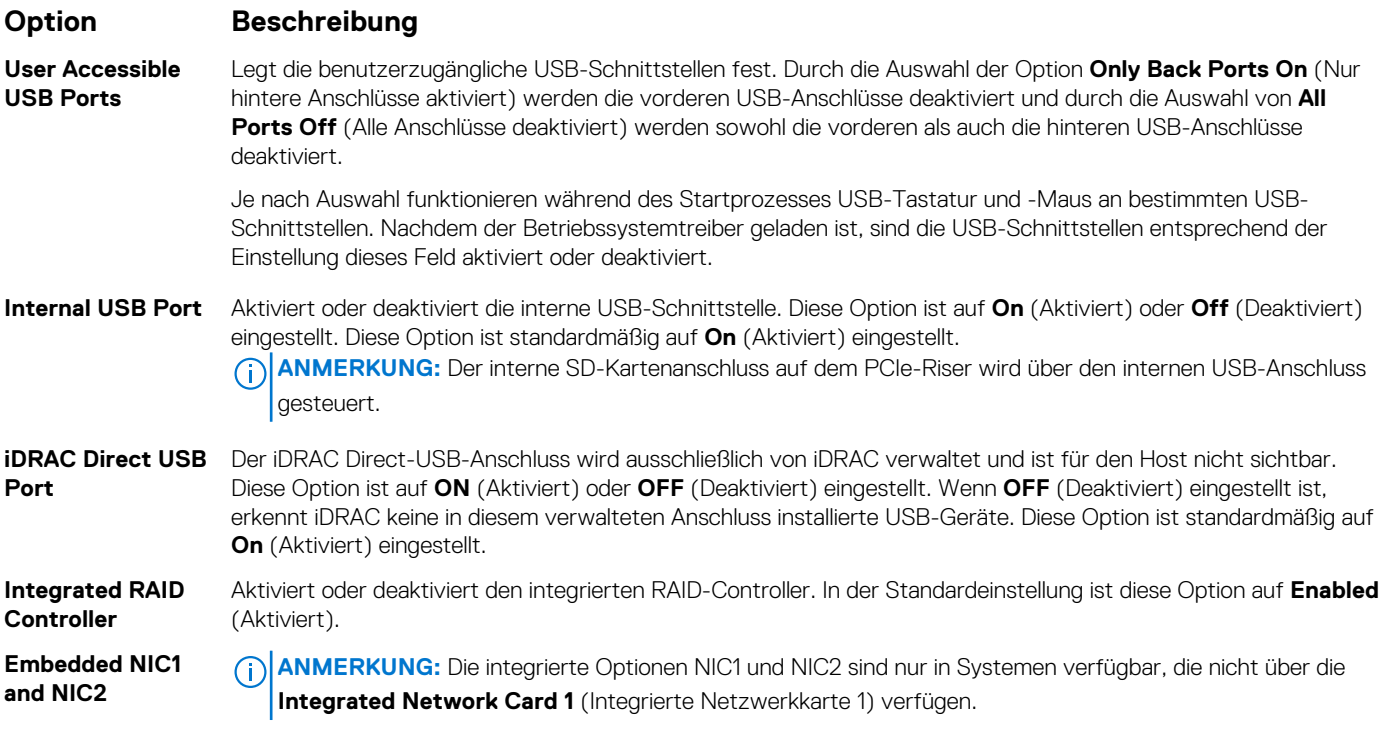

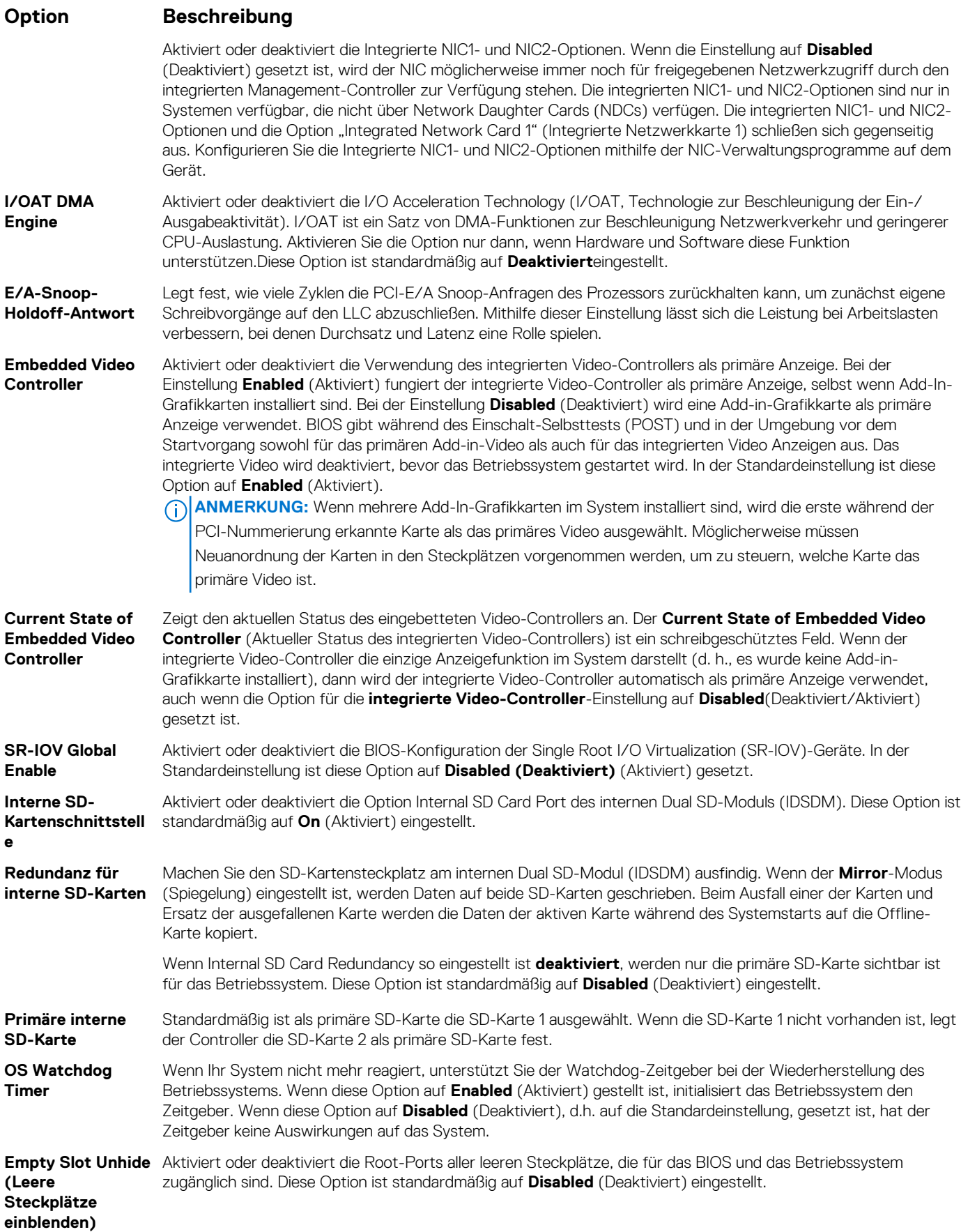

**Speicher ordnete E/A über 4GB zu**

**Memory Mapped I/O Base (Speicherzugeord neter E/A-Basiswert)**

**Slot Disablement (Steckplatzdeakti vierung)**

Aktiviert oder deaktiviert die Unterstützung für PCIe-Geräte, die große Speichermengen erfordern. Aktivieren Sie diese Option nur für 64- Bit-Betriebssysteme bestimmt. In der Standardeinstellung ist diese Option auf **Enabled** (Aktiviert).

Bei der Einstellung **12 TB** werden dem MMIO-Basiswert vom System 12 TB zugewiesen. Aktivieren Sie diese Option für ein Betriebssystem, das erfordert 44 Bit PCIe-Adressierung. Bei der Einstellung **512 GB** werden dem MMIO-Basiswert vom System 512 GB zugewiesen und die maximale Unterstützung für Speicher wird auf weniger als 512 GB reduziert. Aktivieren Sie diese Option nur für die 4 GPU-DGMA Problem. In der Standardeinstellung ist diese Option auf **56 TB**.

Aktiviert oder deaktiviert die verfügbaren PCIe-Steckplätze auf dem System. Die Funktion "Slot Disablement" (Steckplatzdeaktivierung) steuert die Konfiguration der PCIe-Karten, die im angegebenen Steckplatz installiert sind. Steckplätze dürfen nur dann deaktiviert werden, wenn die installierte Peripheriegeräte-Karte das Starten des Betriebssystems verhindert oder Verzögerungen beim Gerätestart verursacht. Wenn der Steckplatz deaktiviert ist, sind sowohl die Option "ROM Driver" (ROM-Treiber) als auch die Option "UEFI Driver" (UEFI-Treiber) deaktiviert. Es können nur die Steckplätze gesteuert werden, die im System vorhanden sind.

#### **Tabelle 2. Slot Disablement (Steckplatzdeaktivierung)**

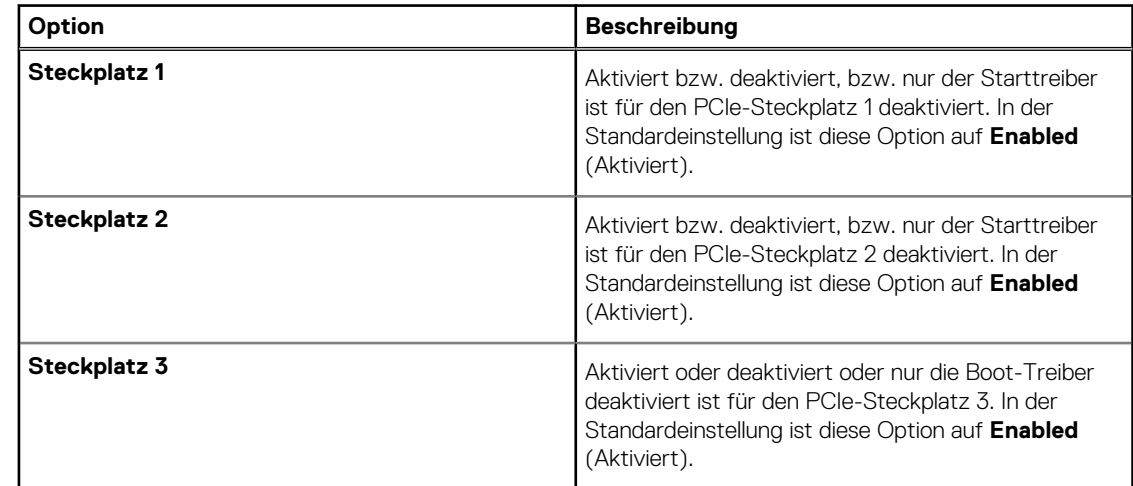

#### **Slot Bifurcation** Ermöglicht **Platform Default Bifurcation** (Standardverzweigung für Plattform), **Auto Discovery of Bifurcation** (Automatische Ermittlung von Verzweigungen) und **Manual Bifurcation Control** (Manuelle Steuerung von Verzweigungen). Die Standardeinstellung auf **Platform Standard Bifurkation**. Auf das Feld für Steckplatz-Verzweigung kann zugegriffen werden, wenn **Manual Bifurcation Control** (Manuelle Steuerung von Verzweigungen) eingestellt ist. Das Feld ist deaktiviert, wenn **Platform Default Bifurcation** (Standardverzweigung für Plattform) oder **Auto Discovery of Bifurcation** (Automatische Ermittlung von

#### **Tabelle 3. Slot Bifurcation**

Verzweigungen) eingestellt ist.

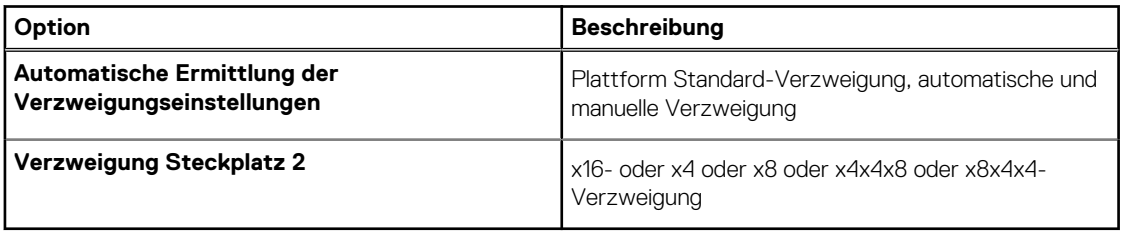

## **Serielle Kommunikation**

Mit dem Bildschirm **Serial Communication** (Serielle Kommunikation) können Sie die Eigenschaften für den seriellen Kommunikationsport anzeigen.

## **Anzeigen von "Serial Communication" (Serielle Kommunikation)**

So zeigen Sie den Bildschirm **Serial Communication** (Serielle Kommunikation) an:

#### **Schritte**

- 1. Schalten Sie das System ein oder starten Sie es neu.
- 2. Drücken Sie umgehend auf die Taste <F2>, wenn die folgende Meldung angezeigt wird:

F2 = System Setup

**ANMERKUNG:** Wenn der Ladevorgang des Betriebssystems beginnt, bevor Sie F2 gedrückt haben, lassen Sie das System den Startvorgang vollständig ausführen. Starten Sie dann das System neu und versuchen Sie es erneut.

- 3. Klicken Sie im Bildschirm **System Setup Main Menu** (System-Setup-Hauptmenü) auf **System BIOS** (System-BIOS).
- 4. Klicken Sie auf dem Bildschirm **System BIOS** (System-BIOS) auf **Serial Communication** (Serielle Kommunikation).

## **Details zu Serielle Kommunikation**

#### **Info über diese Aufgabe**

Die Details zum Bildschirm **Serielle Kommunikation** werden nachfolgend erläutert:

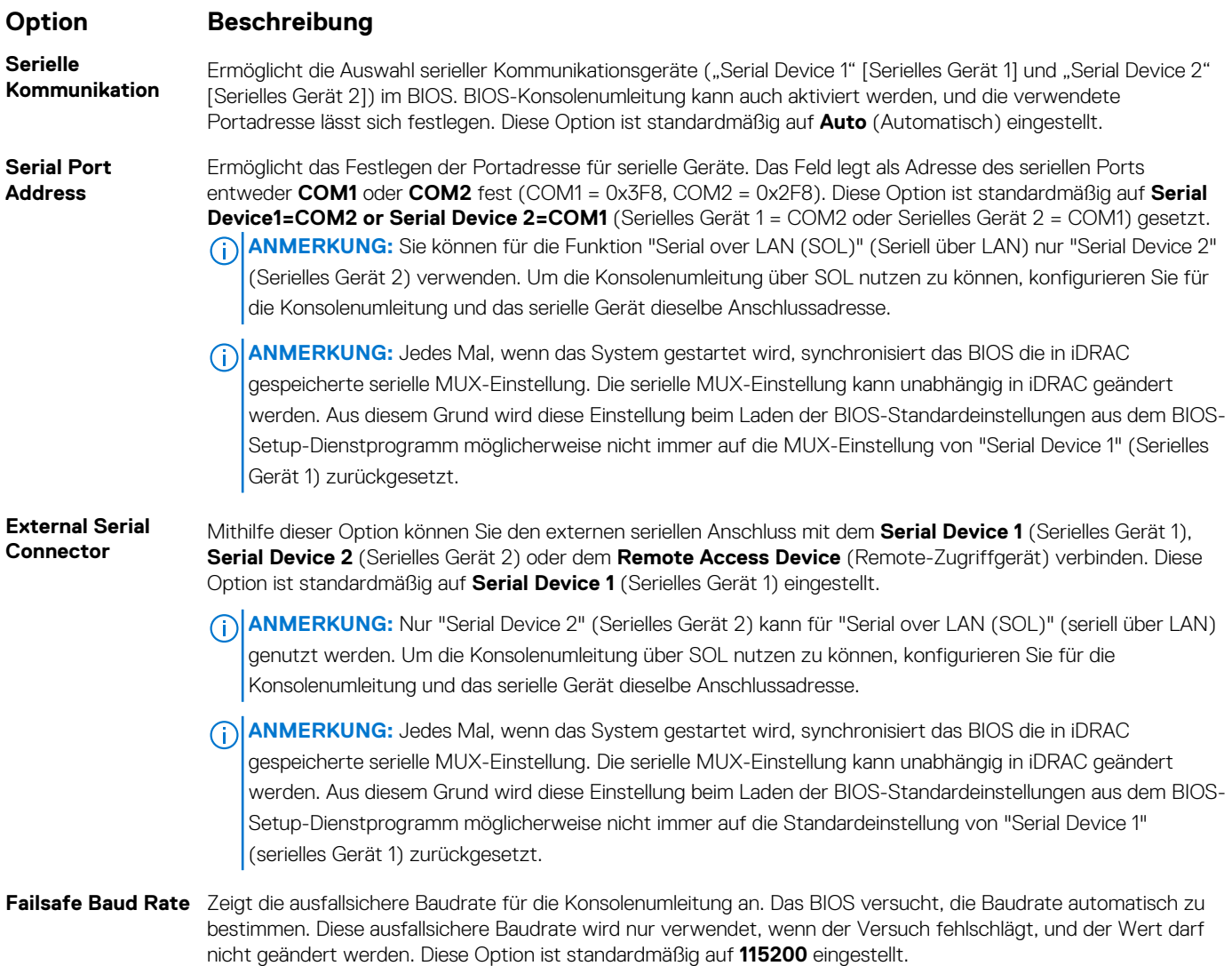

**Remote Terminal Type** Ermöglicht die Festlegung des Terminal-Typs der Remote-Konsole. Diese Option ist standardmäßig als **VT100/ VT220** eingestellt. **Redirection After Reboot** Ermöglicht das Aktivieren oder Deaktivieren der BIOS-Konsolenumleitung, wenn das Betriebssystem geladen wird. In der Standardeinstellung ist diese Option auf **Enabled** (Aktiviert).

### **Systemprofileinstellungen**

Mit dem Bildschirm **System Profile Settings** (Systemprofileinstellungen) können Sie spezifische Einstellungen zur Systemleistung wie die Energieverwaltung aktivieren.

## Anzeigen von "System Profile Settings" (Systemprofileinstellungen)

Führen Sie die folgenden Schritte aus, um den Bildschirm **System Profile Settings** (Systemprofileinstellungen) anzuzeigen:

#### **Schritte**

- 1. Schalten Sie das System ein oder starten Sie es neu.
- 2. Drücken Sie umgehend auf die Taste <F2>, wenn die folgende Meldung angezeigt wird:

F2 = System Setup

- **ANMERKUNG:** Wenn der Ladevorgang des Betriebssystems beginnt, bevor Sie F2 gedrückt haben, lassen Sie das System den Startvorgang vollständig ausführen. Starten Sie dann das System neu und versuchen Sie es erneut.
- 3. Klicken Sie im Bildschirm **System Setup Main Menu** (System-Setup-Hauptmenü) auf **System BIOS** (System-BIOS).
- 4. Klicken Sie auf dem Bildschirm **System BIOS** (System-BIOS) auf **System Profile Settings** (Systemprofileinstellungen).

### **Systemprofileinstellungen – Details**

#### **Info über diese Aufgabe**

Die Details zum Bildschirm **System Profile Settings** (Systemprofileinstellungen) werden nachfolgend erläutert:

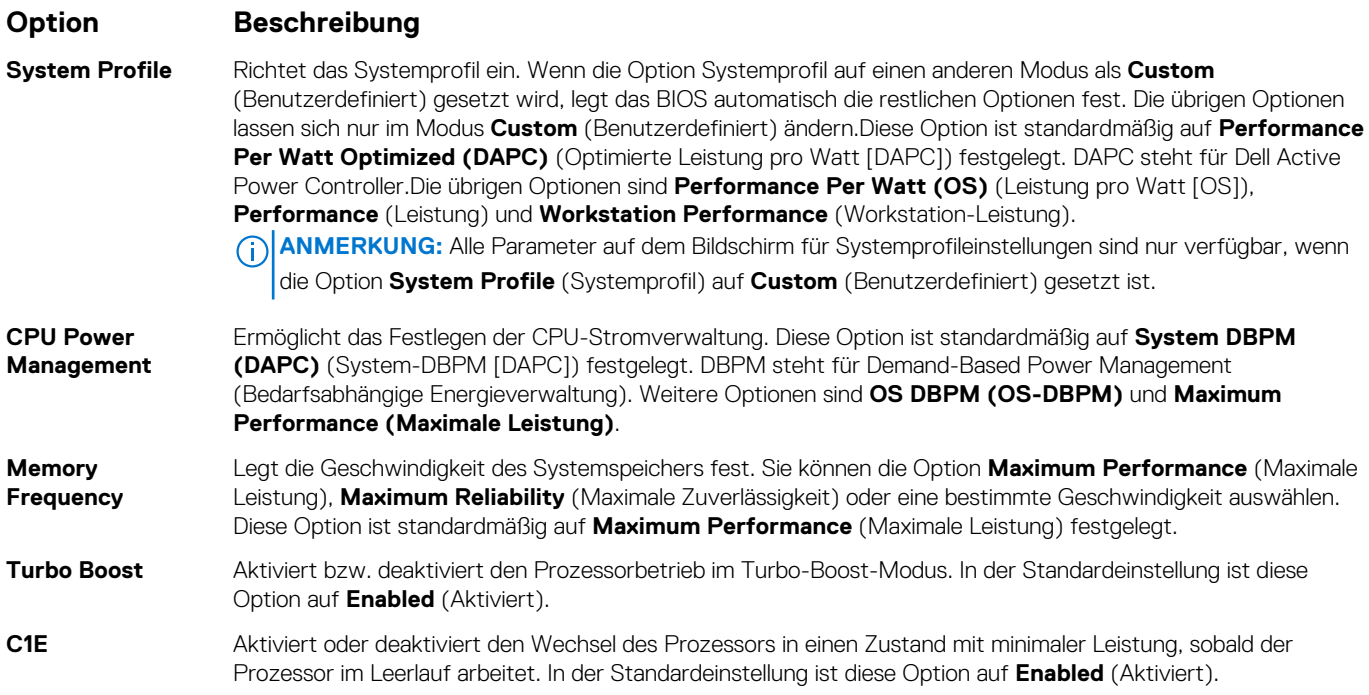

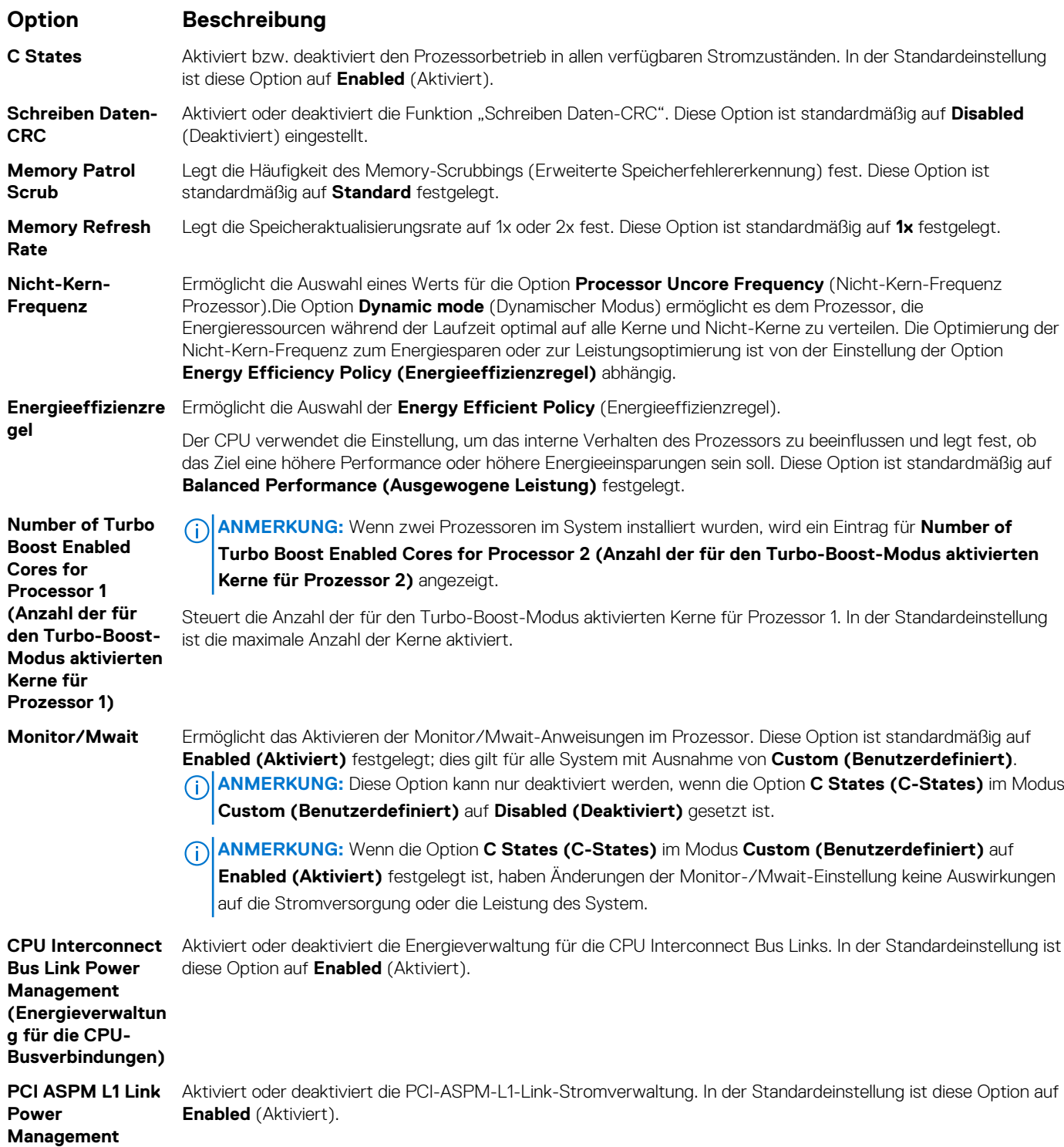

## **Systemsicherheit**

Mit dem Bildschirm **System Security** (Systemsicherheit) können Sie bestimmte Funktionen wie das Festlegen des Kennworts des System, des Setup-Kennworts und die Deaktivierung des Betriebsschalters durchführen.

## Anzeigen von "System Security" (Systemsicherheit)

Führen Sie folgenden Schritte durch, um den Bildschirm **System Security** (Systemsicherheit) anzuzeigen:

#### <span id="page-21-0"></span>**Schritte**

- 1. Schalten Sie das System ein oder starten Sie es neu.
- 2. Drücken Sie umgehend auf die Taste <F2>, wenn die folgende Meldung angezeigt wird:

F2 = System Setup

- **ANMERKUNG:** Wenn der Ladevorgang des Betriebssystems beginnt, bevor Sie F2 gedrückt haben, lassen Sie das System den Startvorgang vollständig ausführen. Starten Sie dann das System neu und versuchen Sie es erneut.
- 3. Klicken Sie auf dem Bildschirm **System Setup Main Menu** (System-Setup-Hauptmenü) auf **System BIOS** (System-BIOS).
- 4. Klicken Sie auf dem Bildschirm **System BIOS** (System-BIOS) auf **System Security** (Systemsicherheit).

## **Details zum Bildschirm "Systemsicherheitseinstellungen"**

#### **Info über diese Aufgabe**

Die Details zum Bildschirm **System Security Settings** (Systemsicherheitseinstellungen) werden nachfolgend erläutert:

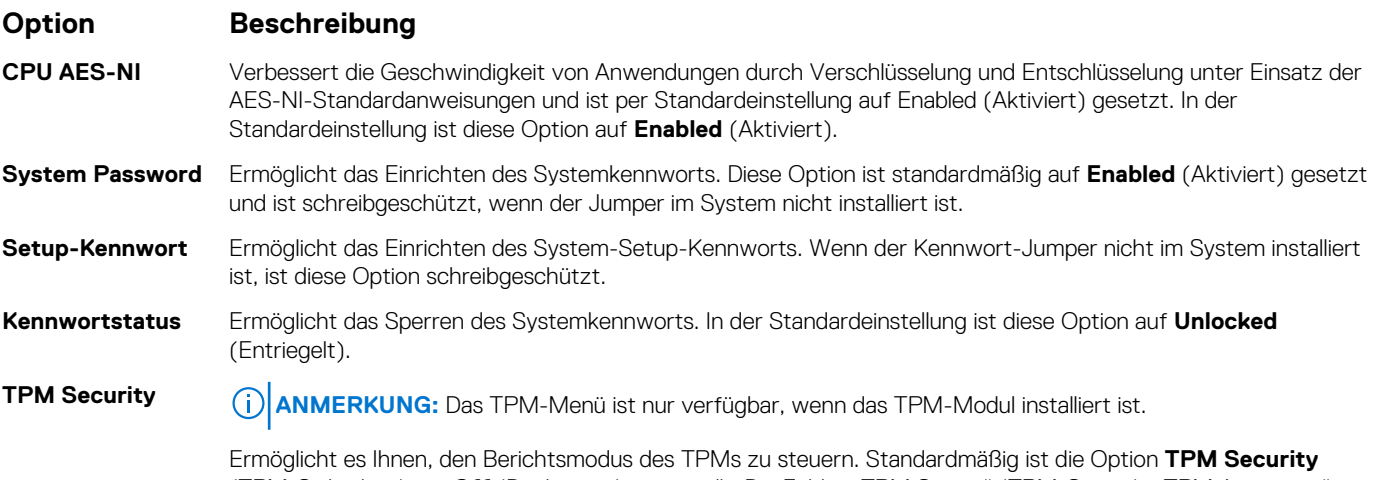

(TPM-Sicherheit) auf **Off** (Deaktiviert) eingestellt. Die Felder "TPM Status" (TPM-Status), "TPM Activation" (TPM-Aktivierung) und "Intel TXT" können nur geändert werden, wenn das Feld **TPM Status** (TPM-Status) auf **On with Pre-boot Measurements** (Aktiviert mit Maßnahmen vor dem Start) oder **On without Pre-boot Measurements** (Aktiviert ohne Maßnahmen vor dem Start) gesetzt ist.

#### **Tabelle 4. TPM 1.2 – Sicherheitsinformationen**

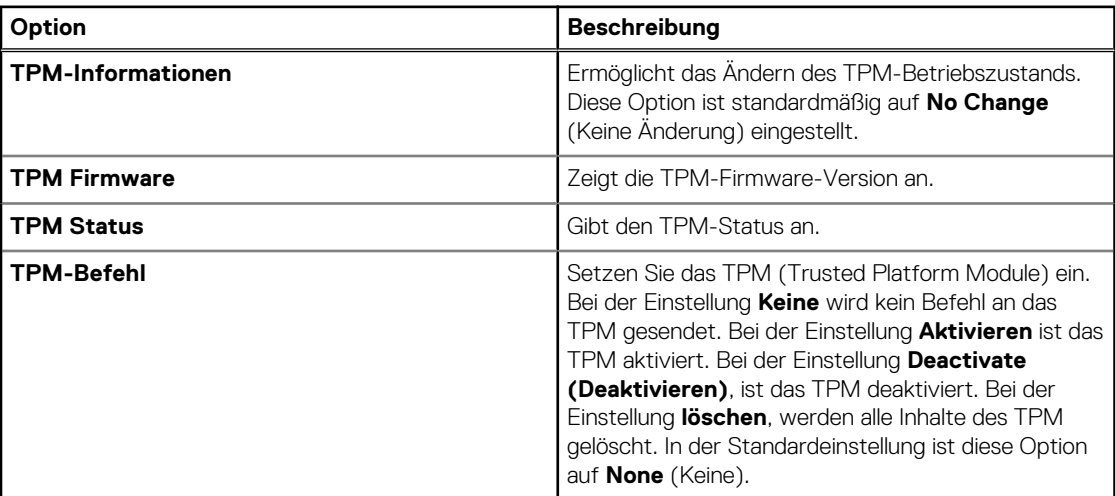

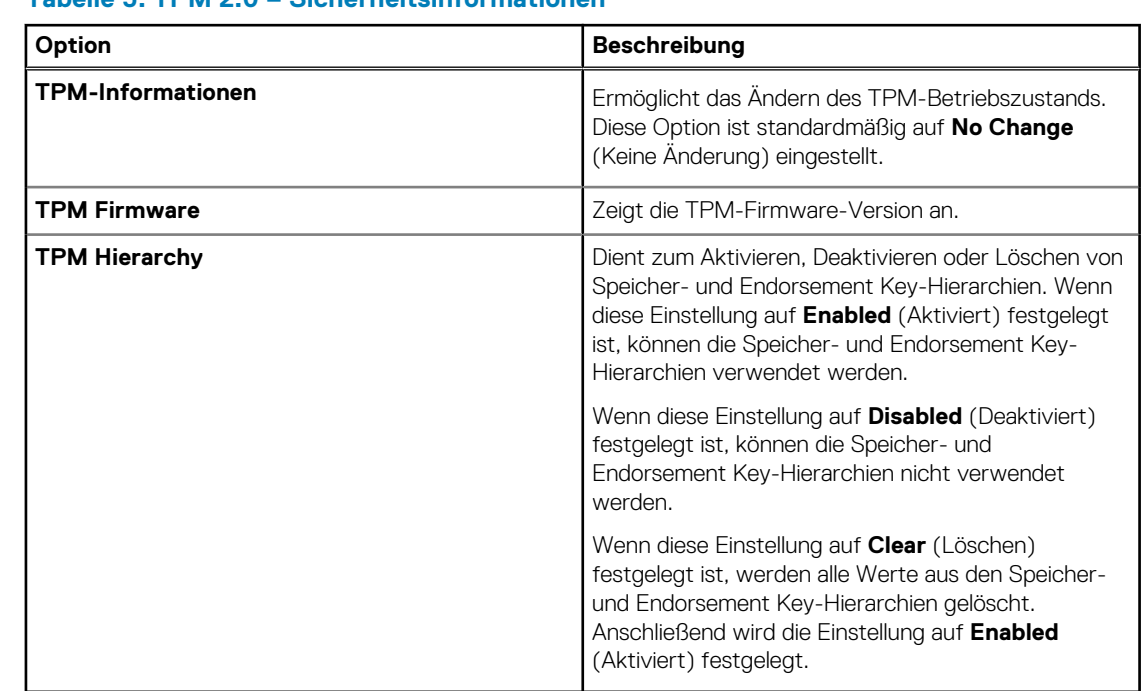

#### **Tabelle 5. TPM 2.0 – Sicherheitsinformationen**

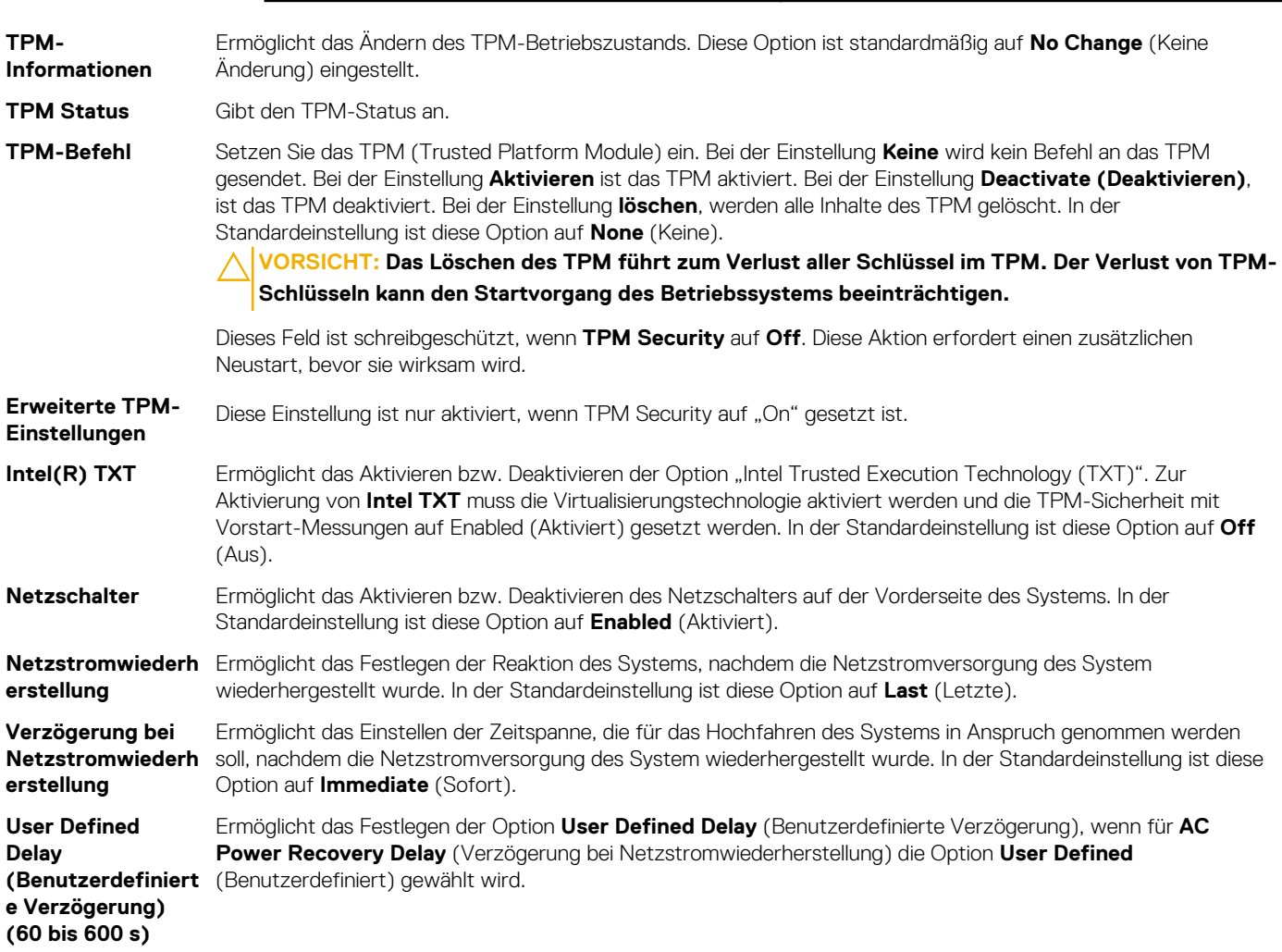

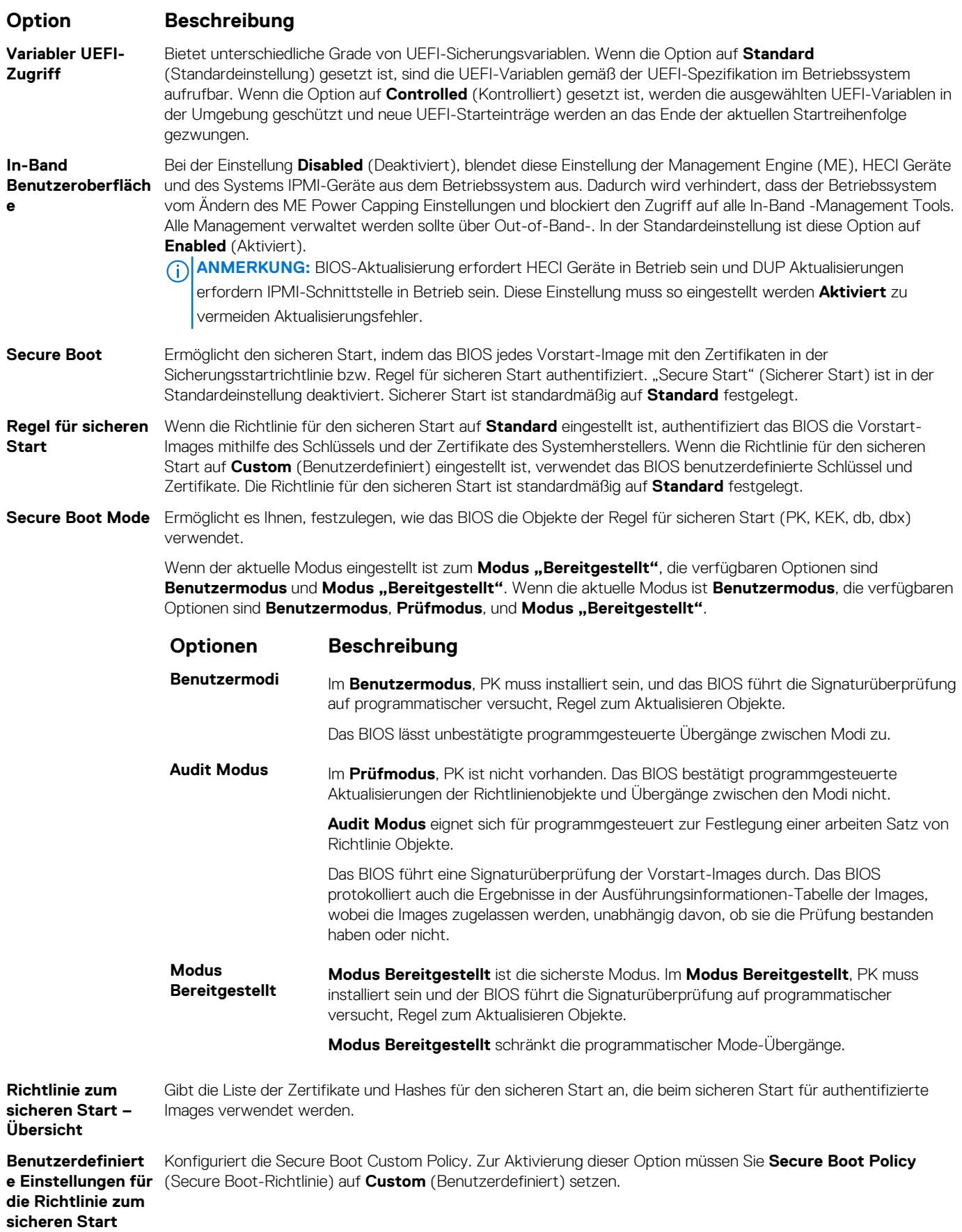

## **Erstellen eines System- und Setup-Kennworts**

#### **Voraussetzungen**

Stellen Sie sicher, dass der Kennwort-Jumper aktiviert ist. Mithilfe des Kennwort-Jumpers werden die System- und Setup-Kennwortfunktionen aktiviert bzw. deaktiviert. Weitere Informationen finden Sie im Abschnitt "Jumper-Einstellungen auf der Systemplatine".

(i) ANMERKUNG: Wenn die Kennwort-Jumper-Einstellung deaktiviert ist, werden das vorhandene "System Password" (Systemkennwort) und "Setup Password" (Setup-Kennwort) gelöscht und es ist nicht notwendig, das Systemkennwort zum Systemstart anzugeben.

#### **Schritte**

- 1. Drücken Sie zum Aufrufen des System-Setups unmittelbar nach dem Einschaltvorgang oder dem Neustart des Systems die Taste F2.
- 2. Klicken Sie auf dem Bildschirm **System Setup Main Menu** (System-Setup-Hauptmenü) auf **System BIOS (System-BIOS)** > **System Security (Systemsicherheit)**.
- 3. Überprüfen Sie im Bildschirm **Systemsicherheit**, ob die Option **Kennwortstatus** auf **Nicht gesperrt** gesetzt ist.
- 4. Geben Sie Ihr Systemkennwort in das Feld **System Password** (Systemkennwort) ein und drücken Sie die Eingabe- oder Tabulatortaste.

Verwenden Sie zum Zuweisen des Systemkennworts die folgenden Richtlinien:

- Kennwörter dürfen aus maximal 32 Zeichen bestehen.
- Das Kennwort darf die Zahlen 0 bis 9 enthalten.

In einer Meldung werden Sie aufgefordert, das Systemkennwort erneut einzugeben.

- 5. Geben Sie das Systemkennwort ein und klicken Sie dann auf **OK**.
- 6. Geben Sie Ihr Setup-Kennwort in das Feld **Setup-Kennwort** ein und drücken Sie die Eingabe- oder Tabulatortaste. In einer Meldung werden Sie aufgefordert, das Setup-Kennwort erneut einzugeben.
- 7. Geben Sie das Setup-Kennwort erneut ein und klicken Sie dann auf **OK**.
- 8. Drücken Sie die Taste "Esc", um zum Bildschirm System--BIOS zurückzukehren. Drücken Sie erneut "Esc".

In einer Meldung werden Sie aufgefordert, die Änderungen zu speichern.

**ANMERKUNG:** Der Kennwortschutz wird erst wirksam, wenn das System neu gestartet wird.

### **Verwenden des Systemkennworts zur Systemsicherung**

#### **Info über diese Aufgabe**

Wenn ein Setup-Kennwort vergeben wurde, wird das Setup-Kennwort vom System als alternatives Systemkennwort zugelassen.

#### **Schritte**

- 1. Schalten Sie das System ein oder starten Sie es neu.
- 2. Geben Sie das Systemkennwort ein und drücken Sie die Eingabetaste.

#### **Nächste Schritte**

Wenn die Option **Passwortstatus** auf **Gesperrt** gesetzt ist, geben Sie nach einer Aufforderung beim Neustart das Systemkennwort ein und drücken Sie die Eingabetaste.

**ANMERKUNG:** Wenn ein falsches System eingegeben wird, zeigt das System eine Meldung an und fordert Sie zur erneuten Eingabe des Kennworts auf. Sie haben drei Versuche, um das korrekte Kennwort einzugeben. Nach dem dritten erfolglosen Versuch zeigt das System eine Fehlermeldung an, die darauf hinweist, dass das System angehalten wurde und ausgeschaltet werden muss. Auch nach dem Herunterfahren und Neustarten des System wird die Fehlermeldung angezeigt, bis das korrekte Kennwort eingegeben wurde.

## **Löschen oder Ändern eines System- und Setup-Kennworts**

#### **Voraussetzungen**

**ANMERKUNG:** Sie können ein vorhandenes System- oder Setup-Kennwort nicht löschen oder ändern, wenn **Password Status** Œ **(Kennwortstatus)** auf **Locked (Gesperrt)** gesetzt ist.

#### **Schritte**

- 1. Zum Aufrufen des System-Setups drücken Sie unmittelbar nach einem Einschaltvorgang oder Neustart des System die Taste F2.
- 2. Klicken Sie im Bildschirm **System Setup Main Menu (System-Setup-Hauptmenü)** auf **System BIOS (System-BIOS)** > **System Security (Systemsicherheit)**.
- 3. Überprüfen Sie im Bildschirm **System Security** (Systemsicherheit), ob die Option **Password Status** (Kennwortstatus) auf **Unlocked** (Nicht gesperrt) gesetzt ist.
- 4. Ändern oder löschen Sie im Feld **System Password** (Systemkennwort) das vorhandene Kennwort der System und drücken Sie dann die Eingabetaste oder die Tabulatortaste.
- 5. Ändern oder löschen Sie im Feld **Setup Password (Setup-Kennwort)** das vorhandene Setup-Kennwort und drücken Sie dann die Eingabetaste oder die Tabulatortaste.
	- **ANMERKUNG:** Wenn Sie das Kennwort der System oder das Setup-Kennwort ändern, werden Sie aufgefordert, das neue Kennwort erneut einzugeben. Wenn Sie das Kennwort der System oder das Setup-Kennwort löschen, werden Sie aufgefordert, die Löschung zu bestätigen.
- 6. Drücken Sie die Taste "Esc", um zum Bildschirm **System-BIOS** zurückzukehren. Drücken Sie "Esc" noch einmal, und Sie werden durch eine Meldung zum Speichern von Änderungen aufgefordert.
- 7. Wählen Sie die Option **Setup-Kennwort** aus, ändern oder löschen Sie das vorhandene Setup-Kennwort, und drücken Sie die Eingabetaste oder die Tabulatortaste.
	- **ANMERKUNG:** Wenn Sie das System- oder Setup-Kennwort ändern, werden Sie in einer Meldung aufgefordert, noch einmal das neue Kennwort einzugeben. Wenn Sie das System- oder Setup-Kennwort löschen, werden Sie in einer Meldung aufgefordert, das Löschen zu bestätigen.

## **Betrieb mit aktiviertem Setup-Kennwort**

Wenn die Option **Setup-Kennwort** auf **Aktiviert** festgelegt ist, geben Sie das richtige Setup-Kennwort ein, bevor Sie die Optionen des System-Setups bearbeiten.

Wird auch beim dritten Versuch nicht das korrekte Passwort eingegeben, zeigt das System die folgende Meldung an:

Number of unsuccessful password attempts: <3> Maximum number of password attempts exceeded. System Halted!

Auch nach dem Neustarten des System wird die Fehlermeldung angezeigt, bis das korrekte Kennwort eingegeben wurde. Die folgenden Optionen sind Ausnahmen:

- Wenn die Option **System-Kennwort** nicht auf **Aktiviert** festgelegt ist und nicht über die Option **Passwortstatus** gesperrt ist, können Sie ein System zuweisen. Weitere Informationen finden Sie im Abschnitt [Systemsicherheitseinstellungen.](#page-21-0)
- Ein vorhandenes System kann nicht deaktiviert oder geändert werden.

**ANMERKUNG:** Die Option "Password Status" kann zusammen mit der Option "Setup Password" verwendet werden, um das System vor unbefugten Änderungen zu schützen.

## **Redundante Betriebssystemsteuerung**

Auf dem Bildschirm **Redundante Betriebssystemsteuerung** können Sie die Informationen zum redundanten Betriebssystem festlegen. Dadurch können Sie einen physischen Wiederherstellungsdatenträger auf dem System einrichten.

## **Anzeigen der redundanten Betriebssystemsteuerung**

Führen Sie die folgenden Schritte aus, um den Bildschirm **Redundant OS Control** (Redundante Betriebssystemsteuerung) anzuzeigen:

#### **Schritte**

- 1. Schalten Sie das System ein oder starten Sie es neu.
- 2. Drücken Sie umgehend auf die Taste <F2>, wenn die folgende Meldung angezeigt wird:

F2 = System Setup

- **ANMERKUNG:** Wenn der Ladevorgang des Betriebssystems beginnt, bevor Sie F2 gedrückt haben, lassen Sie das System den Startvorgang vollständig ausführen. Starten Sie dann das System neu und versuchen Sie es erneut.
- 3. Klicken Sie im Bildschirm **System Setup Main Menu** (System-Setup-Hauptmenü) auf **System BIOS** (System-BIOS).
- 4. Klicken Sie auf dem Bildschirm **System-BIOS** (System-BIOS) auf **Redundant OS Control** (Redundante Betriebssystemsteuerung).

## **Details zum Bildschirm "Redundant OS Control" (Redundantes Betriebssystem – Bedienelement)**

Die Details zum Bildschirm **Redundant OS Control** (Redundantes Betriebssystem – Bedienelement) werden nachfolgend erläutert:

#### **Info über diese Aufgabe**

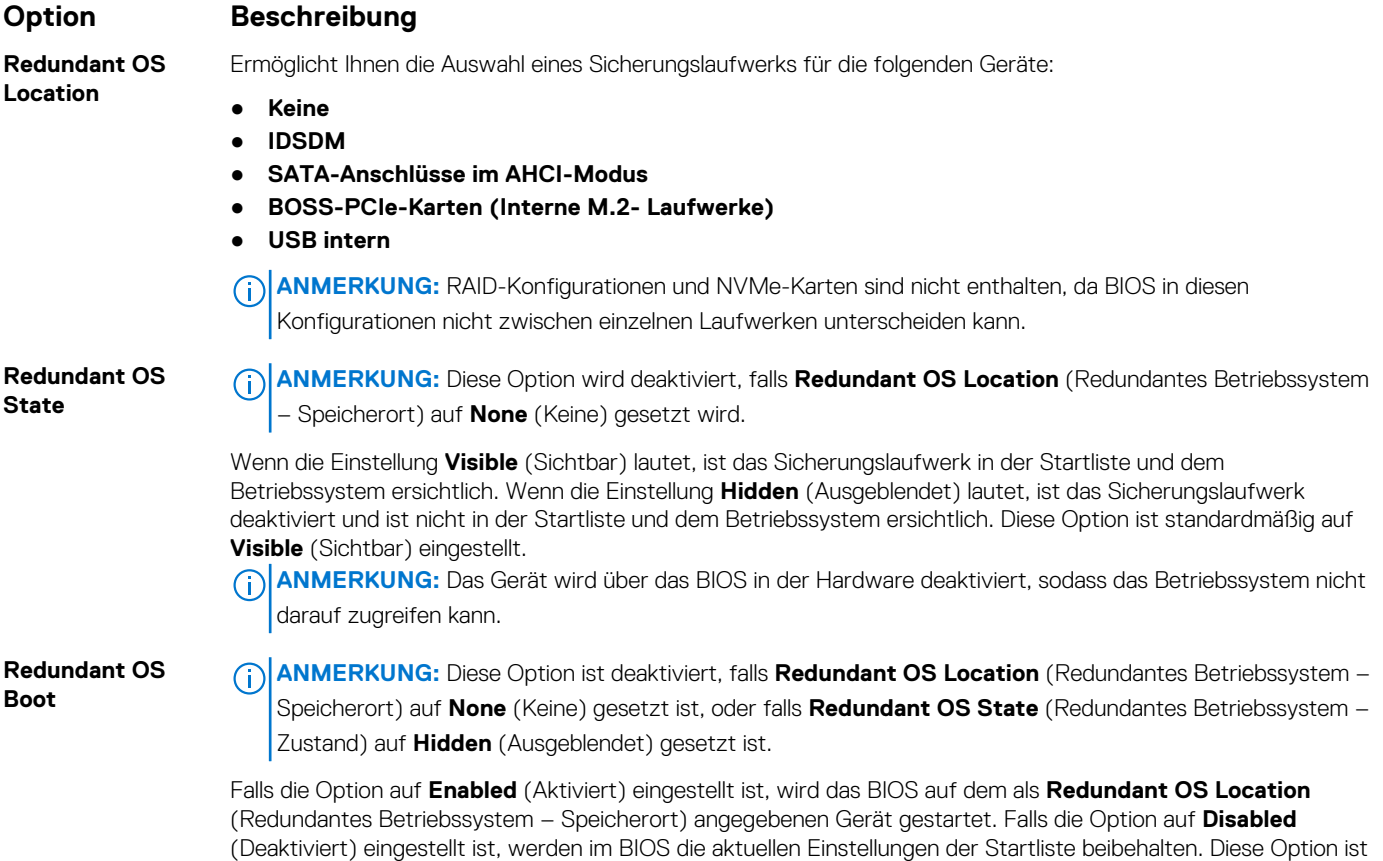

## **Miscellaneous Settings (Verschiedene Einstellungen)**

standardmäßig auf **Disabled** (Deaktiviert) eingestellt.

Sie können über den Bildschirm **Miscellaneous Settings (Verschiedene Einstellungen)** bestimmte Funktionen durchführen, z. B. die Aktualisierung der Systemkennnummer oder das Ändern von Datum und Uhrzeit des Systems.

## **Anzeigen von "Miscellaneous Settings" (Verschiedene Einstellungen)**

Führen Sie die folgenden Schritte aus, um den Bildschirm "Miscellaneous Settings" (Verschiedene Einstellungen) anzuzeigen:

#### <span id="page-27-0"></span>**Schritte**

- 1. Schalten Sie das System ein oder starten Sie es neu.
- 2. Drücken Sie umgehend auf die Taste <F2>, wenn die folgende Meldung angezeigt wird:

F2 = System Setup

- **ANMERKUNG:** Wenn der Ladevorgang des Betriebssystems beginnt, bevor Sie F2 gedrückt haben, lassen Sie das System den Startvorgang vollständig ausführen. Starten Sie dann das System neu und versuchen Sie es erneut.
- 3. Klicken Sie im Bildschirm **System Setup Main Menu** (System-Setup-Hauptmenü) auf **System BIOS** (System-BIOS).
- 4. Klicken Sie auf dem Bildschirm **System-BIOS** (System-BIOS) auf **Miscellaneous Settings** (Verschiedene Einstellungen).

## **Details zu Miscellaneous Settings**

#### **Info über diese Aufgabe**

Die Details zum Bildschirm **Miscellaneous Settings** (Verschiedene Einstellungen) werden nachfolgend beschrieben:

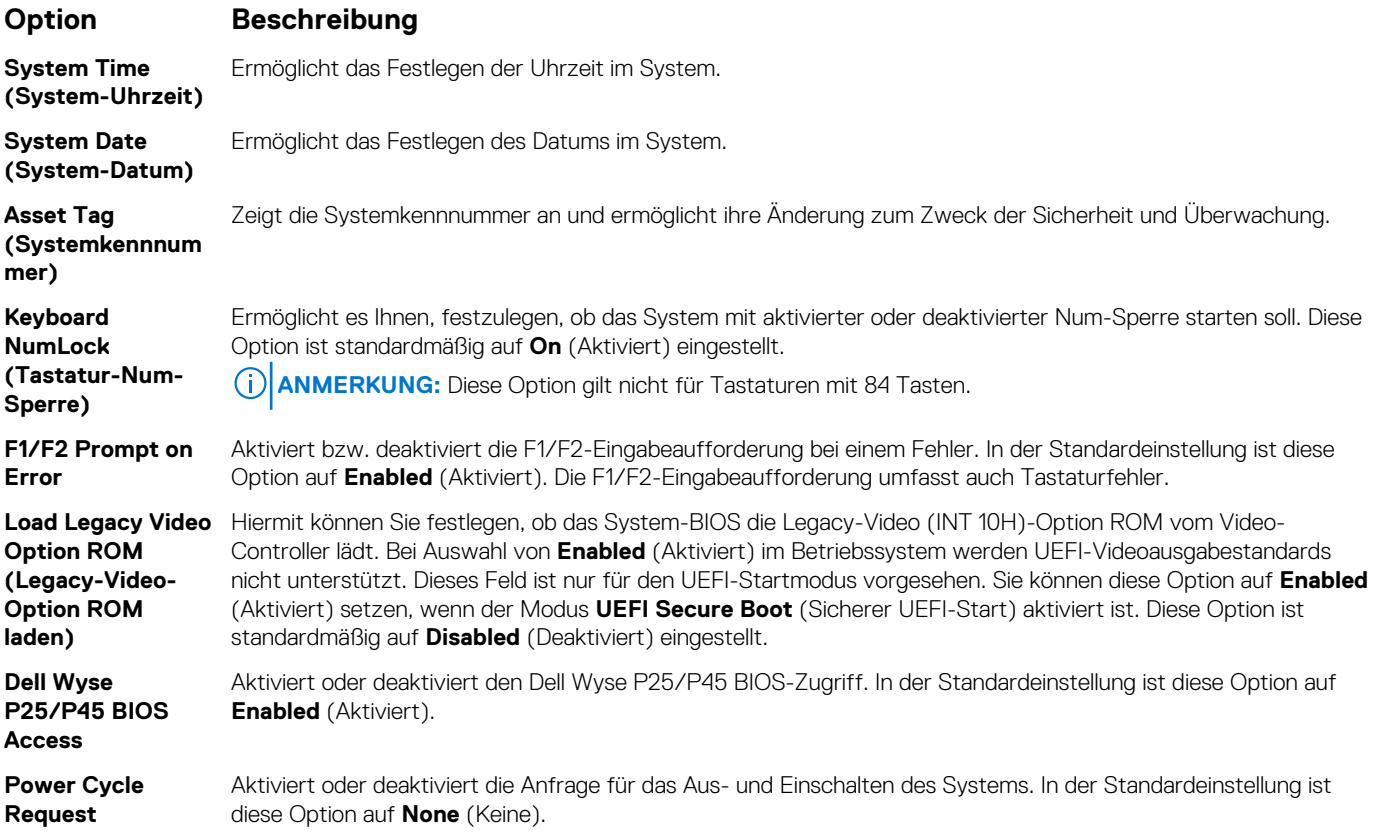

## **Dienstprogramm für die iDRAC-Einstellungen**

Das Dienstprogramm für die iDRAC-Einstellungen ist eine Oberfläche zur UEFI-basierten Einrichtung und Konfiguration der iDRAC-Parameter. Mit dem Dienstprogramm für iDRAC-Einstellungen können verschiedene iDRAC-Parameter aktiviert oder deaktiviert werden. **ANMERKUNG:** Für den Zugriff auf bestimmte Funktionen im Dienstprogramm für iDRAC-Einstellungen wird eine Aktualisierung der iDRAC Enterprise-Lizenz benötigt.

Weitere Informationen zur Verwendung des iDRAC finden Sie im Dokument *Benutzerhandbuch zum integrated Dell Remote Access Controller* unter [www.dell.com/poweredgemanuals.](https://www.dell.com/poweredgemanuals)

## <span id="page-28-0"></span>**Device Settings (Geräteeinstellungen)**

**Geräteeinstellungen** ermöglicht Ihnen, die Geräteparameter unten zu konfigurieren:

- Controller-Konfigurationsdienstprogramm
- Integrierte NIC Port1-X-Konfiguration
- NICs in slotX, Port1-X-Konfiguration
- Konfiguration der BOSS-Karte

## **Dell Lifecycle Controller**

Der Dell Lifecycle Controller (LC) ist eine integrierte Lösung für erweiterte Systemverwaltung, die Funktionen für die Bereitstellung, Konfiguration und Aktualisierung von Systemen sowie für Wartung und Diagnose umfasst. Der LC wird als Teil der Out-of-band-Lösung iDRAC und der auf Dell Systemen integrierten UEFI-Anwendungen (Unified Extensible Firmware Interface) bereitgestellt.

## **Integrierte Systemverwaltung**

Der Dell Lifecycle Controller ermöglicht eine erweiterte integrierte Systemverwaltung während des gesamten Lebenszyklus des Systems. Der Dell Lifecycle Controller kann während der Startsequenz gestartet werden und unabhängig vom Betriebssystem arbeiten.

**ANMERKUNG:** Bestimmte Plattformkonfigurationen unterstützen möglicherweise nicht alle Funktionen des Dell Lifecycle Controller.

Weitere Informationen zur Einrichtung des Dell Lifecycle Controller, zur Konfiguration der Hardware und Firmware sowie zur Bereitstellung des Betriebssystems finden Sie in der Dokumentation zum Dell Lifecycle Controller unter [www.dell.com/poweredgemanuals](https://www.dell.com/poweredgemanuals).

## **Start-Manager**

Im Bildschirm **Boot Manager** (Start-Manager) können Sie Startoptionen und Diagnosedienstprogramme auswählen.

## **Anzeigen des Boot Manager (Start-Managers)**

#### **Info über diese Aufgabe**

So rufen Sie den Boot Manager (Start-Manager) auf:

#### **Schritte**

- 1. Schalten Sie das System ein oder starten Sie es neu.
- 2. Drücken Sie die Taste F11, wenn folgende Meldung angezeigt wird:
	- F11 = Boot Manager

Wenn der Ladevorgang des Betriebssystems beginnt, bevor Sie F11 gedrückt haben, lassen Sie das System den Startvorgang vollständig ausführen. Starten Sie dann das System neu und versuchen Sie es noch einmal.

## **Hauptmenü des Start-Managers**

#### **Menüelement Beschreibung**

**Continue Normal Boot (Normalen Startvorgang fortsetzen)**

Das System versucht, von den Geräten in der Startreihenfolge zu starten, beginnend mit dem ersten Eintrag. Wenn der Startvorgang fehlschlägt, setzt das Gerät den Vorgang mit dem nächsten Gerät in der Startreihenfolge fort, bis ein Startvorgang erfolgreich ist oder keine weiteren Startoptionen vorhanden sind.

**One-shot Boot Menu (Einmaliges Startmenü)** Für den Zugriff auf das Startmenü, um ein einmaliges Startgerät auszuwählen.

#### <span id="page-29-0"></span>**Menüelement Beschreibung**

**Launch System Setup (System-Setup starten)** Ermöglicht den Zugriff auf das System-Setup. **Launch Lifecycle Controller (Starten des Lifecycle Controller)** Beendet den Start-Manager und ruft das Dell Lifecycle Controller-Programm auf. **Systemdienstprog** Zum Starten von Systemdienstprogrammen wie die Systemdiagnose. **ramme**

## **Menü für den UEFI-Einmalstart**

Über das Menü **One-shot UEFI boot** (UEFI-Einmalstart) können Sie auswählen, von welchem Startgerät gestartet werden soll.

## **Systemdienstprogramme**

Unter **System Utilities** (Systemdienstprogramme) sind die folgenden Dienstprogramme enthalten, die gestartet werden können:

- Diagnose starten
- BIOS-Aktualisierungsdatei-Explorer
- System neu starten

## **PXE-Boot**

Sie können die PXE-Option (Preboot Execution Environment) zum Starten und Konfigurieren der vernetzten Systeme im Remote-Zugriff verwenden.

Um auf die Option **PXE-Start** zuzugreifen, starten Sie das System und drücken Sie dann während des POST die Taste F12, anstatt die Standard-Startreihenfolge aus dem BIOS-Setup zu verwenden. Es werden keine Menüs abgerufen und Sie können keine Netzwerkgeräte verwalten.